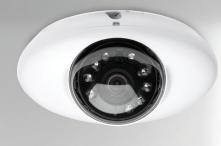

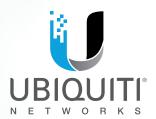

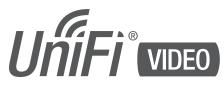

POWER LANS LANS

IP Camera/NVR Management System

Software Release: 3.9

User Guide

| Chapter 1 | 1: Installation1                              |
|-----------|-----------------------------------------------|
| Over      | view1                                         |
| Supp      | orted Products                                |
| Syste     | em Requirements                               |
| Hard      | ware Installation1                            |
| Softv     | vare Installation1                            |
|           | Video Setup2                                  |
|           | ching UniFi Video4                            |
|           | Cloud UniFi Video Setup4                      |
| Enab      | ling Cloud Access from Existing Installations |
| Chapter 2 | <b>2:</b> Cameras                             |
| -         | era Details Window                            |
| _         |                                               |
| -         | <b>3:</b> Map13                               |
| Defin     | ning a Map13                                  |
| Chapter 4 | <b>4:</b> Live View                           |
| -         | te a New View                                 |
|           | a View                                        |
|           |                                               |
| •         | <b>5:</b> Timeline                            |
|           | ting a Clip for Playback                      |
| Playb     | back                                          |
| Chapter 6 | <b>5:</b> Recordings                          |
| -         | ing Recordings                                |
| _         |                                               |
| -         | <b>7:</b> Alerts                              |
| Alert     | s Home Page                                   |
| Chapter 8 | <b>3:</b> Users                               |
| -         | Details                                       |
| _         |                                               |
| Chapter 9 | <b>9:</b> Settings                            |
| NVR       | Settings                                      |
| Appendix  | <b>x A:</b> Mobile App                        |
|           | Video App for iOS                             |
|           | Video App for Android                         |

| Appendix B: Standalone Mode45    |
|----------------------------------|
| Using Standalone Mode45          |
| Configuring the Camera48         |
| Standalone Mode from UniFi Video |
| Appendix C: Contact Information  |
| Ubiquiti Networks Support51      |

# **Chapter 1: Installation**

## **Overview**

UniFi Video<sup>®</sup> is a powerful and flexible, integrated IP video management surveillance system designed to work with Ubiquiti's UniFi Video Camera product line. UniFi Video has an intuitive, configurable, and feature-packed user interface with advanced features such as motion detection, auto-discovery, user-level security, storage management, reporting, and mobile device support.

The UniFi Video software comes pre-installed on the UniFi NVR and requires no additional software installation. This chapter provides instructions for users who are not using the UniFi NVR and wish to install the UniFi Video software on a computer or other hardware platform that meets the system requirements listed below.

# **Supported Products**

The following models of the UniFi<sup>®</sup> Video Camera are supported by v3.9:

- UniFi Video Camera G3 (UVC-G3, UVC-G3-AF)
- UniFi Video Camera G3 Dome (UVC-G3-DOME)
- UniFi Video Camera G3 Micro (UVC-G3-MICRO)
- UniFi Video Camera G3 Pro (UVC-G3-PRO)
- UniFi Video Camera (UVC)
- UniFi Video Camera Pro (UVC-Pro)
- UniFi Video Camera Dome (UVC-Dome)
- UniFi Video Camera Micro (UVC-Micro)

Note: UniFi Video 3.2.0 and above does not support airCams.

## **System Requirements**

- 64-bit Debian 7.0 (or above), Ubuntu v14.04 or v16.04, or Microsoft Windows 8/7 system with an Intel or compatible 1.86 GHz (or above) processor with a minimum of 2GB RAM
- Mobile: iOS or Android
- Java Runtime Environment 1.7 or newer
- Web Browser: Google Chrome

## **Hardware Installation**

Ensure that each camera on your network is running the latest version of the firmware. The latest firmware (and other UniFi Video downloads) can be found online at: www.ubnt.com/download

Follow the directions in the Quick Start Guide that accompanied your UniFi Video Camera to install your cameras.

## **Software Installation**

Download the latest version of the UniFi Video software at: **www.ubnt.com/download** 

Then follow the instructions for your system.

#### **Windows Installation**

To install the software on Windows:

- 1. Run the downloaded UniFi Video installer file as Administrator. You may be asked to allow the program to make changes to the computer you're installing it on. If so, click **Yes**.
- 2. When the *Ubiquiti UniFi Video Setup* wizard starts, click **Next** to continue the installation.

| Welcome to the Ubiquiti UniFi Video<br>v3.9.0 Setup Wizard                                                                                                    |
|----------------------------------------------------------------------------------------------------|
| This wizard will guide you through the installation of Ubiquiti<br>UniFi Video v3.9.0.                                                                                                    |
| It is recommended that you close all other applications<br>before starting Setup. This will make it possible to update<br>relevant system files without having to reboot your<br>computer. |
| Click Next to continue.                                                                                                    |
| Please note: airCam products are not supported in this<br>version!                                                                                                    |
|                                                                                                    |
|                                                                                                    |
|                                                                                                    |
| Next > Cancel                                                                                                    |
|                                                                                                    |

3. Click **I Agree** to accept the license agreement and continue with setup wizard.

| JniFi° video                                                                                                    | License Agreement<br>Please review the license terms before installing Ubiquiti Uni<br>Video v3.9.0.                                                                                                    | Fi |
|----------------------------------------------------------------------------------------------------|----------------------------------------------------------------------------------------------------|----|
| Press Page Down to se                                                                                                    | e the rest of the agreement.                                                                                                    |    |
| Ubiquiti® End User Li                                                                                                    | cense Agreement                                                                                                    | ^  |
|                                                                                                    |                                                                                                    |    |
| € or "LICENSEE") SU<br>AGREEMENT ("AGREEM<br>AGREEMENT CAREFUL<br>SOFTWARE (ALONG W<br>VERSIONS THERETO,<br>DOCUMENTATION. &€                                                | INC. (URIT) LICENES THIS SOFTWARE TO YOU (& WOTO)<br>BECTTO THE TERMS CONTAINED IN THIS BIO USER LICENSE<br>MENT). READ THE TERMS AND CONDITIONS OF THIS<br>UN BEFORE INSTALLING, COPYING ANC/OR LISING THIS<br>TITH ANY USER/ADS., LIPONTES, BUG FIRES CON MODIFIED<br>DITH ANY USER/ADS., LIPONTES, BUG FIRES CON MODIFIED<br>BIOCLIMENTATIONALE. MEAN WAITEN INFORMATION<br>DI NUSER OR TECHNICAL MANUALS, TRAINING MATERIALS, | ~  |
| € or 'LICENSEE') SU<br>AGREEMENT ('AGREE<br>AGREEMENT CAREFUL<br>SOFTWARE (ALONG W<br>VERSIONS THERETO,<br>DOCUMENTATION. à€<br>(WHETHER CONTAINE<br>If you accept the terms | BJECT TO THE TERMS CONTAINED IN THIS END USER LICENSE<br>WENT"), READ THE TERMS AND CONDITIONS OF THIS<br>UTH ANY UBERORE INSTALLING, COPYING AND/OR USING THIS<br>ITH ANY UPGRADES, UPDATES, BUG FDIES OR MODIFIED<br>COLLECTIVELY, THE "SOFTWARE") AND THE ACCOMPANYING<br>BIOCOLMENTATIONSE MEANS WRITTEN INFORMATION                                                                                                    | ~  |

4. The *UniFi Video Setup* wizard will install files on your system. When it is finished, click **Next**.

| UniFi° video | Installation Complete<br>Setup was completed successfully. |  |  |
|--------------|------------------------------------------------------------|--|--|
| Completed    |                                                            |  |  |
| Show details |                                                            |  |  |
|              |                                                            |  |  |
|              |                                                            |  |  |
|              |                                                            |  |  |
|              |                                                            |  |  |

5. If your computer doesn't have Java 1.7 or 1.8 software installed, you will be prompted to install it. Click **Install** to continue.

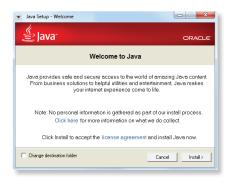

6. Click ClosFinish the installation. This will start the UniFi Video service.

### **Linux Installation**

To install the software on linux, enter the following:

sudo dpkg -i <installation file>

where <code>installation\_file</code> is the file you downloaded from www.ubnt.com/download

#### **Mobile Installation**

For detailed information on installing and using the mobile app, refer to <u>"Mobile App" on page 33</u>.

# UniFi Video Setup

Follow these instructions to set up the UniFi Video software for cloud access:

- 1. Open the Chrome browser application on any computer on the same network as the installed software.
- Enter https://video.ubnt.com in your browser's address field. Press Enter (PC) or Return (Mac).
- 3. Enter the *Username* and *Password* for your Ubiquiti account. Click **Sign In**.

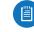

- Note: If you do not have a Ubiquiti account, create one as follows:
  - 1. Click Register.
  - 2. Enter the requested information. Click **Register**.
- 3. A verification e-mail will be sent to the e-mail account you specified. Open the e-mail and click the link to verify your account.

| ปก็โFï 🚥 |                                        | 🖉 Register |
|----------|----------------------------------------|------------|
|          |                                        |            |
|          |                                        |            |
|          |                                        |            |
|          |                                        |            |
|          | One account for all Ubiquiti services. |            |
|          | E-mail or Username                     |            |
|          | Password                               |            |
|          | Sign In Forget your password?          |            |
|          |                                        |            |
|          |                                        |            |
|          |                                        |            |
|          |                                        |            |
|          |                                        |            |

4. Click Get Started to begin setup of your NVR.

| ปที่เห็า ໝ |                                                              | ~ | 0 |
|------------|--------------------------------------------------------------|---|---|
|            | Setup your NVR<br>Breater best than 3 minutes<br>Cet Started |   |   |

UniFi Video User Guide

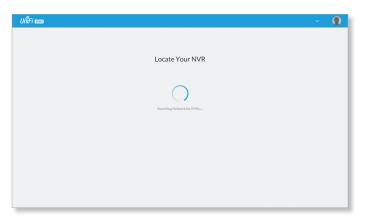

6. If your NVR cannot be found, the wizard displays "Unable to Locate NVR". Verify that the NVR is connected to your network and click **Rescan** to try again.

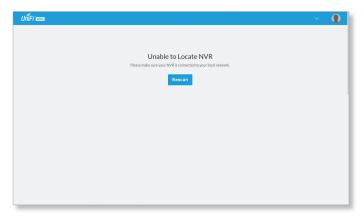

7. The *NVR Discovered* window will appear, listing any NVRs that were discovered. Select your NVR and click **Continue**.

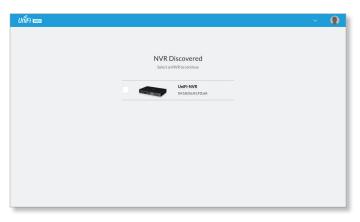

- 8. The Setup NVR window will appear:
  - a. Enter a name for the NVR.
  - b. Specify your time zone.
  - c. Select I agree to the Terms of Service (click Terms of Service to view the Terms of Service).
  - d. Click Next.

| ปที่เคี 🚥 |                                                | ~ ( | D |
|-----------|------------------------------------------------|-----|---|
|           |                                                |     |   |
|           |                                                |     |   |
|           | Setup NVR<br>Configure your NVR.               |     |   |
|           | Configure your NVR.                            |     |   |
|           | Name Your NVR                                  |     |   |
| 5         | (UTC-08:00) Pacific Time (US & Ci $\checkmark$ |     |   |
|           | lagree to the Terms of Service                 |     |   |
|           | Next                                           |     |   |
|           | RESTORE BACKUP                                 |     |   |
|           |                                                |     |   |
|           |                                                |     |   |

9. Create the local admin account by entering a *Name*, *Username*, and *Password* (enter twice to confirm). This information will be used to log in and access the UniFi Video Controller system. Click **Next**.

|   | Setup NVR<br>Setup local admin account. |  |
|---|-----------------------------------------|--|
|   | Name                                    |  |
|   | Username                                |  |
| Ð | Password                                |  |
|   | Confirm Password                        |  |
|   | Next                                    |  |
|   |                                         |  |

10. The *Setup Cameras* window will appear, displaying a randomly generated password (you can change this password later in the *Settings* section). Click **Continue**.

| ปก็เFi 🚥 |                                                                            | NVRO1 🗸 USER-O1 🌘 |
|----------|----------------------------------------------------------------------------|-------------------|
|          |                                                                            |                   |
|          | Setup Cameras                                                              |                   |
|          | Camera Recovery Password<br>Any cameras you manage will use this password. |                   |
|          | 5zUFHBojD9                                                                 |                   |
|          | 3207100/07                                                                 |                   |
|          | CONTINUE                                                                   |                   |
|          |                                                                            |                   |
|          |                                                                            |                   |
|          |                                                                            |                   |
|          |                                                                            |                   |

11. When the firmware update is complete, "Setup Complete" will be displayed. Click **Go to Cameras**:.

## Launching UniFi Video

After you have set up UniFi Video on your NVR, launch UniFi Video from the cloud as follows:

- 1. Open the Chrome browser application on a computer with an Internet connection.
- 2. Enter https://video.ubnt.com in your browser's address field. Press Enter (PC) or Return (Mac).
- 3. Enter the Username and Password for your Ubiquiti account. Click Sign In.
- 4. UniFi Video will connect to your NVR and open.

Note: You can also launch UniFi Video from a computer on the same network as the NVR:

- 1. Open the Chrome browser application on a computer on the same network as the NVR.
- 2. Enter https://<NVR\_address> in your browser's address field, where NVR\_address is the NVR's IP address. Press Enter (PC) or Return (Mac).
- 3. Enter the Username and Password for your admin account on the NVR. Click Sign In.
- 4. The UniFi Video application will open.

Proceed to the appropriate chapter for information on using the UniFi Video Management software:

- "Cameras" on page 7
- <u>"Map" on page 13</u>

[二]

- <u>"Live View" on page 15</u>
- <u>"Timeline" on page 17</u>
- <u>"Recordings" on page 21</u>
- <u>"Alerts" on page 23</u>
- <u>"Users" on page 25</u>
- <u>"Settings" on page 29</u>

# **Non-Cloud UniFi Video Setup**

This section describes how to launch and set up UniFi Video using the software installed in **"Software** Installation" on page 1.

### Windows Launch

Launch includes two steps:

- 1. Start the UniFi Video service. If you selected Start UniFi Video after installation when you installed the software, the UniFi Video service will be started automatically. If you didn't select the option to start the UniFi Video service automatically, you can start it using one of the following two methods:
  - Start Menu
  - a. Click the Start menu and select All Programs from the popup menu.
  - b. Scroll down to Ubiquiti UniFi Video and click the folder name once to expand its contents.
  - c. Select Ubiquiti UniFi Video. This will launch the UniFi Video tray icon in the bottom right corner of the Windows taskbar.

| Ubiquiti UniFi Video        | Run               |
|-----------------------------|-------------------|
| 1 Back                      | Windows Security  |
| Search programs and files   | Log off           |
| (2) = (2)                   | <b>6</b> 2        |
|                             |                   |
| IniFi Video Tray Icon — 🗖 🚺 | <b>₽ ₽</b> 6:33 I |

#### - Desktop Icon

a. Double-click the icon shown below to start the UniFi Video service.

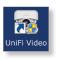

b. The UniFi Video tray icon will appear in the bottom right corner of the Windows taskbar.

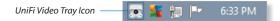

2. Click the UniFi Video tray icon and select Open in Browser from the pop-up menu.

|     | Open in Browser     |
|-----|---------------------|
|     | Start               |
|     | Stop                |
|     | Hide Tray Indicator |
| 010 |                     |

The UniFi Video software will open in your browser. The first time you use the software, set up the NVR as detailed in "Windows UniFi Video Setup" on page 5.

## Windows UniFi Video Setup

1. If you receive a security warning, click **Advanced**, and then click **Proceed to <NVR IP address>**.

| Your connection is not private<br>Atackers right be tying to steal your information from 10.02.127 (for example,<br>password, masses, or creat ensure), HET EFFL, CETT, JUNIOITY, JWALD                                             |
|----------------------------------------------------------------------------------------------------|
| Automatically report details of possible security incidents to Google. <u>Physics policy</u>                                                                                                    |
| Hide advanced Back to addety                                                                                                    |
| This server could not prove that it is <b>10.0.2.127</b> ; its security certificate is not frusted by<br>your computer's operating system. This may be caused by a misconfiguration or an<br>attacker intercepting your connection. |
| Proceed to 10.0.2.127 Juneafe)                                                                                                    |

- 2. The *Setup NVR* window will appear:
  - a. Enter a name for the NVR.
  - b. Specify your time zone.
  - c. Select I agree to the Terms of Service (click Terms of Service to view the Terms of Service).
  - d. Click Next.

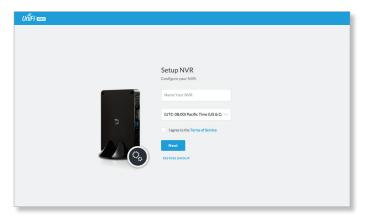

3. Create an Admin account by entering a *Name*, *Username*, and *Password* (enter twice to confirm). This information will be used to log in and access the UniFi Video Controller system. Click **Next**.

| Setup NVR<br>Setup local admin account. |
|-----------------------------------------|
| Name                                    |
| Username                                |
| Password                                |
| Confirm Password                        |
| Next                                    |
|                                         |
|                                         |

4. The *Setup Cameras* window will appear. Enter a password (twice to confirm) to be used to manage your cameras.

| Setup Cameras                                  |  |
|------------------------------------------------|--|
| Setup Cameras                                  |  |
| Camera Recovery Password                       |  |
| Any cameras you manage will use this password. |  |
|                                                |  |
|                                                |  |
| SzUFHBojD9                                     |  |
|                                                |  |
|                                                |  |
| CONTINUE                                       |  |
|                                                |  |
|                                                |  |
|                                                |  |
|                                                |  |
|                                                |  |

5. When the firmware update is complete, "Setup Complete" is displayed. Click **Go to Cameras.** 

Proceed to the appropriate chapter for information on using the UniFi Video Management software:

- <u>"Cameras" on page 7</u>
- <u>"Map" on page 13</u>
- <u>"Live View" on page 15</u>
- <u>"Timeline" on page 17</u>
- <u>"Recordings" on page 21</u>
- <u>"Alerts" on page 23</u>
- <u>"Users" on page 25</u>
- <u>"Settings" on page 29</u>

# Enabling Cloud Access from Existing Installations

If you have upgraded to UniFi Video version 3.8 from an older version, follow these instructions to enable cloud access to your UniFi Video Management system:

- Launch the UniFi Video Management software, as described in <u>"Launching UniFi Video" on page 4</u>.
- 2. Click **Settings** to open the *Settings* page.
- 3. Click Connect to My Ubiquiti Account.

Note: If you do not have a Ubiquiti account, you must create one before continuing. Create a new Ubiquiti account as follows:

- 1. Go to https://video.ubnt.com
- 2. Click Register.
- 3. Enter the requested information. Click **Register**.
- A verification e-mail will be sent to the e-mail account you specified in the previous step.
   Open the e-mail and click the link to verify your account.
- 5. Enter your *Username* and *Password* of your Ubiquiti account to connect the account to the NVR.
- 6. You will now be able to access your UniFi Video Management system from https://video.ubnt.com

| CAMERAS    | 12 Search | Q, MANAG            | ED UNMANAGED   |                     |                |            |             |
|------------|-----------|---------------------|----------------|---------------------|----------------|------------|-------------|
| MAP        |           | NAME                | HOST           | MAC ADDRESS         | LAST RECORDING | LINK STATE |             |
| LIVE VIEW  |           | QA G3 Micro Android | 192.168.10.162 | F019F1C21C01DC1B1   | n/a            | 🤝 -59 dBm  | UIVE FEED   |
| RECORDINGS |           | QA G3 Micro IOS     | 192.168.10.171 | F0:9F:C2:C0:DD:9F   | n/a            | 🤝 -63 dBm  | LIVE FEED   |
|            |           | QA UVC Pro          | 192.168.10.108 | DC:9F:DB:00:E4:A2   | n/a            | 🚞 100 Mbps | IVE FEED    |
|            | •         | QA G3 Micro1        | 192.168.10.119 | 04:18:D6:A0:85:AC   | n/a            | 🤝 -63 dBm  | LIVE FEED   |
|            |           | QA G3 Micro2        | 192.168.10.123 | 04:18:D6:20:86:9E   | n/a            | 👳 -73 dBm  | IVE FEED    |
|            | • • •     | QA UVC Dome         | 192.168.10.213 | 04:18:D6:A1:AE:46   | n/a            | 😭 100 Mbps | UVE FEED    |
|            | . • •     | QA UVC G3 AF1       | 192.168.10.203 | F0:9F:C2:C0:F6:FC   | n/a            | 🚘 100 Mbps | UVE FEED    |
|            |           | QA UVC G3 AF2       | 192.168.10.147 | F0: 9F:C2:C0: F6:E3 | n/a            | 😭 100 Mbps | 4 LIVE FEED |
|            |           | QA UVC G3 Dome      | 192.168.10.91  | 04:18:D6:A0:09:49   | n/a            | 🚔 100 Mbps | UVE FEED    |
|            |           | QA UVC G3 Micro2    | 192.168.10.140 | 04:18:D6:20:86:4E   | n/a            | 🗇 -58 dBm  | LIVE FEED   |
|            | . • •     | QA UVC Micro1       | 192.168.10.104 | 44:D9:E7:94:4D:83   | n/a            | 🐡 -56 dBm  | IVE FEED    |
| ALERTS     |           | QA UVC Micro5       | 192.168.10.167 | 44:D9:E7:94:4D:9C   | n/a            | 🗢 -36 dBm  | UVE FEED    |

# **Chapter 2: Cameras**

On the *Cameras* page, you have the option to view all cameras (default), a selected group of cameras, or a single camera, depending on your search criteria. The *Search* option will narrow down the list of cameras displayed as you type characters into the *Search* text field, eliminating the ones that don't match your search criteria. The searchable columns are *Name*, *Host*, and *MAC Address*.

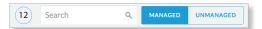

Each camera will be categorized as *Managed* or *Unmanaged* and the number in the upper left corner indicates how many cameras you have per category. In this example, there are 12 *Managed* cameras.

Cameras listed under the *Managed* tab have been added to the UniFi Video management system. Cameras listed under the *Unmanaged* tab have not been configured or added to the UniFi Video management system yet, or have been unmanaged.

To change the status of a camera from *Unmanaged* to *Managed*, follow these steps:

- 1. Click **Unmanaged** to see a list of unmanaged cameras.
- 2. Click a camera to view its details. Refer to <u>"Configuration" on page 12</u>.
- 3. Enter the username and password for the selected camera and click **Manage**.

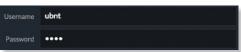

Once you've finished adding the unmanaged cameras, click **Managed** to return to the *Managed* cameras view.

| NA | AME | ноѕт | MAC ADDRESS | LAST RECORDING | LINK STATE |
|----|-----|------|-------------|----------------|------------|
|    |     |      |             |                |            |

For each camera, the *Managed* camera view lists the *Name*, *Host* (address), *MAC Address*, *Last Recording*, and *Link State*. Click a column heading to sort the list by that column; click again to reverse the sort order.

**Name** Displays the local device name and a thumbnail image of the camera.

**Host** Displays the local host IP address assigned to each specific camera.

**MAC Address** Displays the MAC Address of the camera. Each camera has its own unique hardware address.

**Last Recording** Displays how long it has been since a camera recorded something based on its recording mode. Refer to <u>"Recording" on page 11</u>.

**Link State** Displays the following information for the currently selected camera:

- Connection type:
  - Wired 🛄 or Wireless 奈

Green icon: Camera is connected Gray icon: Camera is disconnected

- Connection state: Connected, Disconnected, Rebooting, Unauthenticated
- Connection speed in Mbps (wired cameras only)
- · Connection quality in dBm (wireless cameras only)

#### Chapter 2: Cameras

# **Live Feed** Click • LIVE FEED to view a live feed of the selected camera.

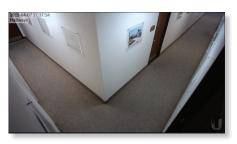

## **Camera Details Window**

Click a camera to view the details window and display its *IP Address, MAC Address, Model Name, Uptime, Connected Time, Last Motion At,* and *Status.* To select more than one camera, click the checkbox next to each camera. To select a range of cameras, press and hold *Shift*, and then click the first and last cameras in the range.

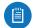

Note: To select a camera, do not click the *Host* column (doing so brings up the camera's standalone web UI, described in <u>"Using Standalone Mode" on</u> page 45).

The *Camera Details* window also has four clickable tabs: *Video, Recording, Stats,* and *Manage*.

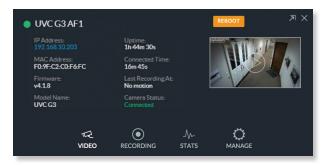

IP Address Displays the local IP address of the camera.

**MAC Address** Displays the MAC (Media Access Control) Address of the camera. Each camera has its own unique hardware address.

**Firmware** Displays the version of the firmware currently installed on the camera.

Model Name Displays the model name of the camera.

**Uptime** Displays the amount of time that a camera has been running without interruption or since last reboot.

**Connected Time** Displays the amount of the time the camera has been connected.

**Last Recording At** Displays the last date and time that a recording took place for the camera you are currently viewing.

**Status** Displays the current status of the camera. Indicators are *Connected*, *Disconnected*, *or Rebooting*. If *Disconnected* is displayed, a message summarizing the reason for the disconnection is also displayed. The following table describes these messages in detail:

| Message                           | Detailed Description                                                                                              |
|-----------------------------------|----------------------------------------------------------------------------------------------------|
|                                   | Error Conditions                                                                                                  |
| Camera Database<br>Failure        | UniFi Video database corruption was detected during a camera firmware upgrade.                                    |
| Unauthorized<br>Access            | The camera username and/or password were rejected when attempting to manage a camera.                             |
| Authentication<br>Failed          | The camera and/or the controller failed during their mutual authentication process.                               |
| Upgrade Failed                    | The camera firmware upgrade failed.                                                                               |
| Connection Lost                   | The controller lost its connection with the camera.                                                               |
| Provisioning<br>Failed            | The controller failed to provision the camera during the camera management process.                               |
| Video Settings<br>Failed          | The controller failed while applying video settings during the camera management process.                         |
| Password Sync<br>Failed           | The controller failed while updating the camera password.                                                         |
| Analytics Settings<br>Failed      | The controller failed while applying analytics settings during the camera management settings.                    |
| Network Status<br>Settings Failed | The controller failed while applying network settings during the camera management settings.                      |
| Controller Bad<br>Request         | The controller sent a bad request to the camera.                                                                  |
| Connection<br>Timeout             | The connection timed out while the controller was trying to send the camera a message.                            |
| Camera Error                      | An internal camera error was reported back to the controller.                                                     |
| Firmware Not<br>Supported         | The controller detected an unsupported firmware installed on a camera it is trying to manage.                     |
| No Route To Host                  | The controller is unable to reach the camera from its IP address.                                                 |
| Certificate<br>Mismatch           | The controller has detected a certificate mismatch during the authentication process.                             |
|                                   | Informational                                                                                                    |
| Upgrade In<br>Progress            | The controller disconnected the camera due to the camera firmware upgrade being initiated.                        |
| Rebooting                         | The controller disconnected the camera due to the user rebooting the camera from the UniFi Video web application. |
| Updating<br>Password              | The controller has requested a password update to the camera.                                                     |
| Camera<br>Umanaged                | The controller un-managed the camera.                                                                             |
| Camera<br>Discovered              | The controller discovered a camera.                                                                               |
| Camera Initialized                | The controller is initialized and can be managed.                                                                 |

**Reboot** (Functional for administrators only.) Click **Reboot** to reboot the camera. The camera's status will temporarily change from *Connected* to *Rebooting*, and then *Disconnected* before coming back online as *Connected*. Rebooting a camera will also reset the *Uptime* and *Connected Time* fields in the details window.

**Hide Details** Click  $\overline{\nearrow}$  to hide the camera details. Click it again to reveal the camera details.

**Exit Camera Detail** Click  $\times$  to close and exit the *Camera Details* window.

**Live Stream** Click the image thumbnail in the upper-right corner to display the live stream window of the selected camera.

## **Live Stream Window**

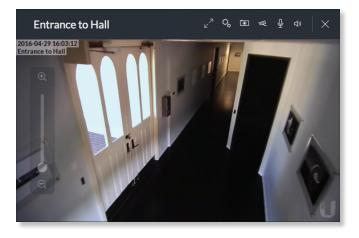

The *Live Stream* window above has a menu bar in the upper right corner that allows you to view the camera feed in *Full Screen*, adjust the *Image Settings*, take a *Snapshot* of the live feed, change the *Camera Resolution*, and adjust the volume controls for audio input and output.

**Full Screen** Click  $\bowtie^{\neg}$  to view the live stream window in full screen. Press **esc** on your keyboard to exit full screen mode and return to the window view.

**Image Settings** Click  $\bigcirc$  to view the imaging drop-down menu that allows you to change the live view image settings for each of the following:

- **Brightness** Adjust the brightness of the live view image by dragging the slider control to the left or right.
- **Contrast** Adjust the contrast of the live view image by dragging the slider control to the left or right.
- **Hue** Adjust the hue of the live view image by dragging the slider control to the left or right.
- **Saturation** Adjust the saturation of the live view image by dragging the slider control to the left or right.
- **Denoise** Adjust the noise level of the live view image by dragging the slider control to the left or right.
- **Sharpness** Adjust the sharpness of the live view image by dragging the slider control to the left or right.
- WDR Adjust the WDR (Wide Dynamic Range) sensitivity of the live view image by dragging the slider control to the left or right. WDR helps create better image and video detail in frames that contain both light and dark areas that would otherwise be over- or underexposed.
- AE Mode Choose AE (*Auto Exposure*) mode for the live view images by selecting Normal, Anti-Flicker for 60 Hz light, or Anti-Flicker for 50 Hz light from the drop-down menu. The default is *Normal*.

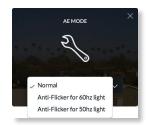

 Orientation Change the way an image is displayed in the live stream window by selecting Normal, Flip Horizontally, Flip Vertically, or Flip Both from the drop-down menu. The default setting is Normal.

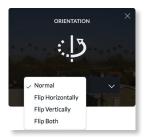

- **Infrared** The infrared filter can be changed for the live view image by selecting *On* or *Off* from the drop-down menu. The default setting is *Auto*.
- Zoom Adjust the optical zoom (if equipped) from 1x up to 3x
- Focus Adjust the focus mechanism (if equipped)

**Snapshot** Click I to take a snapshot of the live video image and save it to a file. The file name will have the following format: <*camera name*>*date and time*, *jpg* 

**Camera Resolution** Click  $\ll$  to set the live view image resolution to *High*, *Medium*, or *Low*. The default setting is *Auto*, which allows the camera to choose the best supported setting automatically.

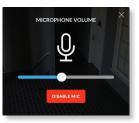

• **Disable Mic** To disable the microphone, click **Disable Mic**, and then click **Yes**, **Disable Microphone** to confirm.

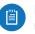

Note: To re-enable the microphone, the camera must be set to its factory default settings.

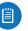

Note: UniFi Video Cameras can be reset to factory defaults using one of the following methods:

- Camera's WEB UI
- SSH
- Camera's Physical Reset Button

Audio Output (Option available for cameras that support audio.) Click  $\Box$  to mute or unmute the live view audio feed of the camera.

**Close** Click  $\times$  to close the *Camera Details* window and exit back to the home screen.

## Video

#### Resolution

Resolution in this section refers to video output quality expressed in total pixels: image length (horizontal) x image height (vertical).

| Resolution 🔿                   |           |
|--------------------------------|-----------|
| Override Suggested Settings ON |           |
| HIGH (1920 X 1080)             |           |
| FPS                            | 15        |
| Bitrate                        | 3000 Kbps |
| MEDIUM (1024 X 576)            |           |
| FPS                            | 15        |
| Bitrate                        | 1000 Kbps |
| LOW (640 X 360)                |           |
| FPS                            | 15        |
| Bitrate                        | 500 Kbps  |

**Override Suggested Settings** Click to enable or disable manual override of the selected camera's resolution settings. With *Override Suggested Settings* set to *ON*, you will be able to adjust *FPS* (frames per second, also known as frequency), and *Bitrate*, for the video output at each resolution: *High*, *Medium*, and *Low*.

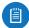

Note: The displayed resolution (n X n) for *High*, *Medium*, and *Low* is hardware-dependent.

High/Medium/Low (n X n)

**FPS** Drag the slider to choose a frame rate for the selected camera's video output resolution.

**Bitrate** Drag the slider to choose a bitrate for the selected camera's video output resolution. The bitrate is selectable in 100 Kbps increments.

#### **On Screen Display**

| On Screen Display 🔿 |    |
|---------------------|----|
| Override Message    | ON |
| Message             |    |
| Timestamp Overlay   |    |
| Watermark           | ON |

**Override Message** Click to enable or disable message override. When enabled, enter the text, for example, *Rob's Office*, that you want to be displayed on the video feed for the selected camera.

**Timestamp Overlay** Click to enable or disable the timestamp from appearing on the live video feed.

**Watermark** Click to enable or disable the visibility of the watermark on the live video feed of the selected camera.

### Accessories

| Enable Status LED ON Enable Speaker ON Enable System Sounds ON | Accessories          |    |
|----------------------------------------------------------------|----------------------|----|
|                                                                | Enable Status LED    | 01 |
| Enable System Sounds ON                                        | Enable Speaker       |    |
|                                                                | Enable System Sounds | ON |

**Enable Status LED** (Available on UVC-G3 Dome and UVC-G3-Micro.) Click to enable or disable the status LED on the camera.

**Enable Speaker** Enable for two-wa communication **Enable Ssytem Sounds** Enables or disables informational tones, such as WiFi or controller disconnects.

**RTSP/RTMP/RTMPS Services** 

*RTSP Service* (Real Time Streaming Protocol), *RTMP Service* (Real Time Media Protocol), and *RTMPS Service* (Real Time Media Protocol over SSL) are network protocols designed for facilitating the playback of media files. These settings allow you to enable RTSP/RTMP/RTMPS service(s) for each of the camera's resolutions (High, Medium, and Low).

| r <sup>00</sup> 1 |
|-------------------|
|                   |

Note: The displayed resolution (n X n) for *High*, *Medium*, and *Low* is hardware-dependent.

| RTSP Service 🛆      |     |
|---------------------|-----|
| High (1920 X 1080)  | OFF |
| Medium (1024 X 576) | OFF |
| Low (640 X 360)     | OFF |
| RTMP Service 🔿      |     |
| High (1920 X 1080)  | OFF |
| Medium (1024 X 576) | OFF |
| Low (640 X 360)     | OFF |
| RTMPS Service 🔿     |     |
| High (1920 X 1080)  | OFF |
| Medium (1024 X 576) | OFF |
| Low (640 X 360)     | OFF |

Click to enable/disable the toggle switch ON or OFF for each resolution under the specified service.

## Recording Configuration

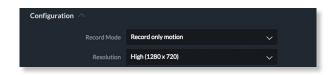

**Record Mode** Allows you to define the recording mode of the selected camera.

- **Don't change** This option only appears when multiple cameras are selected. Choosing this option keeps the cameras in their current recording mode.
- **Don't record** Nothing will be recorded by the camera.
- Always record Enables the camera to record all the time, regardless if there is motion detected or not.
- **Record only motion** All captured images are analyzed and only recorded when motion is detected.
- Record on schedule Allows you to set up a specific recording schedule for each individual camera. Choosing this *Record Mode* will display a *Schedule* option. Click the *Schedule* drop-down menu to create a new schedule or select from a list of existing schedules.
  - New Schedule To create a new recording schedule, click and drag a block of time on each day you would like the camera to record. When you are finished, click Save. You can also update or delete an existing schedule by clicking to view it in edit mode.

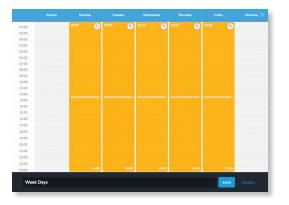

**Resolution** Choose one of the following three resolutions to use for the selected camera: *High*, *Medium*, or *Low*.

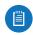

Note: The displayed resolution for *High*, *Medium*, and *Low* is hardware-dependent.

### **Motion Detection**

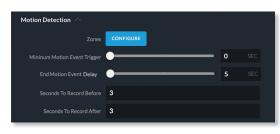

**Zones** Click **Configure** to edit motion zones for the selected camera. This option does not appear if multiple cameras are selected, as zones are configured individually.

**Minimum Motion Event Trigger** Drag the slider control left or right to set the minimum duration (0 to 10 seconds) that motion must take place to trigger recording.

(X Seconds Before -> Actual Motion -> X Seconds After Motion)

**End Motion Event Delay** The number of seconds that must elapse before a camera considers motion to have stopped.

Seconds To Record Before Enter the number of seconds you want UniFi Video to record before the triggering motion occurs on the selected camera.

**Seconds To Record After** Enter the number of seconds you want UniFi Video to record after the triggering motion occurs on the selected camera.

#### **Configuring a Zone**

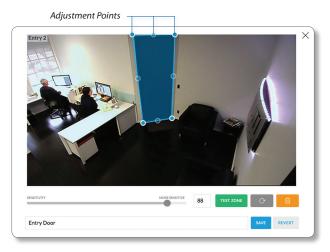

By default, the initial zone for each camera is the entire viewing area captured in the live feed window. Click and drag the *Adjustment Points* from each corner of the window to the perimeter of the area you would like to define as your zone. Only motion within this zone will trigger recording.

Click TESTZONE to test the zone you just created and adjust the sensitivity using the *Sensitivity Slider* control. Image trails will appear when motion is detected and the sensitivity level and motion spikes will appear in the bottom right corner of the camera feed. The sensitivity level (from 0 to 100) is shown in the box to the right of the slider control. As various degrees of motion occur, you'll see different level spikes. Adjust the sensitivity to a level that best suits your needs. Motion spikes that exceed the defined sensitivity threshold will be recorded when motion recording is enabled. Click **Test Zone** again to stop the test.

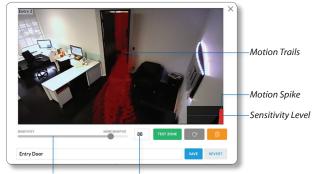

Sensitivity Slider Sensitivity Level (0-100)

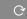

Click to refresh the camera image that appears in the zone preview.

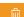

Use this button to delete the current zone. Click an area of the camera feed to define another zone after deleting the existing zone.

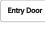

Enter a name or brief description of the zone you are creating, in the text field provided. In this example, *Entry Door* is used.

SAVE

Click **Save** when you are done configuring and naming your new zone.

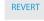

Click Revert to cancel all changes and restore the previous settings.

Status

|            |              |       |              |       | ~~~    |
|------------|--------------|-------|--------------|-------|--------|
|            |              |       |              |       | $\sim$ |
|            |              |       |              |       |        |
|            |              |       |              |       |        |
|            |              |       |              |       | 20:0   |
|            |              |       | Time (Hrs.)  |       |        |
| Memory (%  | Utilization) |       |              |       |        |
| 100        |              |       |              |       |        |
|            |              |       |              |       |        |
|            |              |       |              |       |        |
|            |              |       |              |       |        |
|            |              |       |              |       | 20:0   |
|            |              |       | Time (Hrs.)  |       |        |
| Network (K | (bytes/sec)  |       | (1113.)      |       |        |
|            |              |       |              |       |        |
| 100        |              |       |              | <br>  |        |
|            |              |       |              |       |        |
|            |              |       |              |       |        |
|            | 00:00        | 04:00 | 08:00        | 16:00 | 20:0   |
|            |              |       | Time (Hrs.)  |       |        |
| Disk (Mbyt | es)          |       | Time (Firs.) |       |        |
| 250        |              |       |              |       |        |
|            |              |       |              |       |        |
|            |              |       |              |       |        |
|            |              |       |              |       |        |
|            |              |       |              |       |        |

**CPU (% Utilization)** Displays the camera's CPU utilization recorded over 24 hours with high, low, and average points highlighted. Red indicates the highest point, green is the average, and blue is the lowest point during sampled intervals.

**Memory (% Utilization)** Displays the percentage of the camera's memory utilization over a 24-hour period.

**Network (Kbytes/sec)** Displays the network traffic for the selected camera over the last 24 hours. Graph is expressed in kilobytes per second.

**Disk (Mbytes)** Displays the amount of disk usage for the selected camera over the last 24 hours. Graph is expressed in total megabytes.

#### Manage

| Configuration         |                |
|-----------------------|----------------|
| Host                  | 192.168.10.203 |
| Alias                 | QA UVC G3 AF1  |
|                       |                |
| Controller Settings 🛆 |                |
| Controller Host       | 192.168.1.35   |
| Controller Port       | 7442           |

### Configuration

**Host** Displays the local IP address configured for the camera you are currently viewing.

**Alias** Displays the device name configured for the live feed window for each camera. This is different from the name described for <u>"On Screen Display" on page 10</u>.

#### **Controller Settings**

**Controller Host** The IP address that the camera should use to communicate with the controller. This setting is typically used in environments where the UniFi Video server has multiple active network interfaces.

**Controller Port** The port that the camera should use to communicate with the controller. Beginning with version 3.8.0, this has been separated from the web management port (default 7443) for security purposes.

#### Unmanage

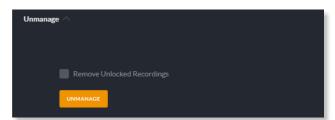

Click **Unmanage** if you no longer want to manage the selected camera. If you wish to remove unlocked recordings for that particular camera as well, check the box labeled *Remove Unlocked Recordings*.

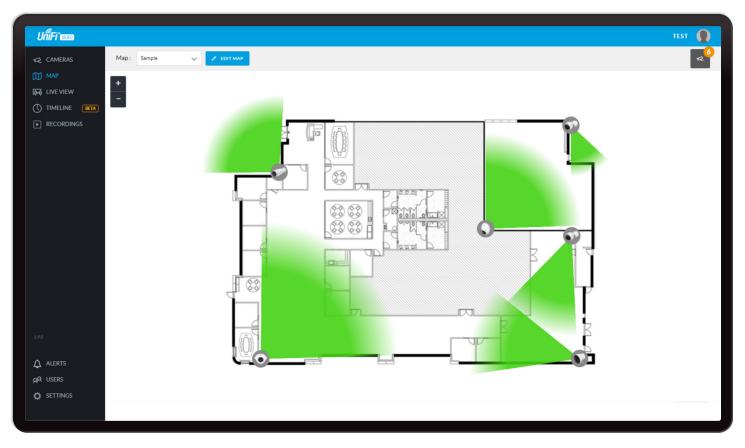

# Chapter 3: Map

The *Map* page allows you to upload custom map images of your site or floor plan, including aerial locations from Google Maps<sup>™</sup> for a visual representation of your camera layout.

The map also indicates if motion has been detected on a camera. The color of each camera's field of view varies from red (motion currently detected) to green (no recent motion).

# **Defining a Map**

You can add an image you've created as a map image or use Google Maps to generate an image for use as a background.

#### **Image Map**

To add a custom map, you must first create the image using an illustration, image editing, or blueprint application that exports .jpg, .gif, or .png file formats.

Once you've created the map, you can upload it to the UniFi Video software by performing the following steps:

1. Click **Add New Map** in the *Map* drop-down menu.

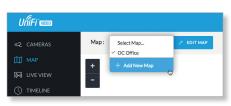

2. Enter a map name in the *Enter new map name* field and click **Image Map**.

| New Office | IMAGE MAP                                | GOOGLE MAP |
|------------|------------------------------------------|------------|
|            |                                          | 00         |
|            |                                          |            |
|            |                                          |            |
|            | 00000                                    | Null O     |
|            |                                          |            |
|            | 20                                       |            |
| -          |                                          |            |
| N.         |                                          |            |
| Mathematic | at you were looking for? Select a differ | ant man    |

- 3. Select the file to use as a map (valid file formats are .jpg, .gif, and .png). Click **Open**.
- 4. Click Add Map.
- Zoom in on the map using the + button on the left.
   Zoom out using the button.

#### UniFi Video User Guide

#### Chapter 3: Map

6. Click the C button in the upper right corner to bring up a list of cameras for placement. Drag the camera from the *Cameras* list on the right to the appropriate location on the map. The camera will appear in the area it was placed.

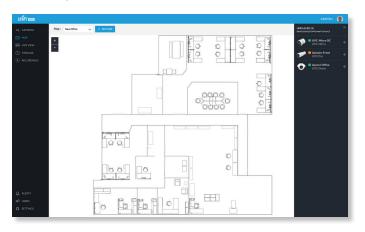

## **Google Map**

To create a custom map using *Google Maps*, perform the following steps:

1. Click Add New Map in the Map drop-down menu.

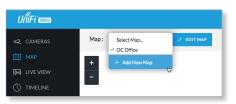

2. Enter the desired address in the *Enter location* field and click **Locate**.

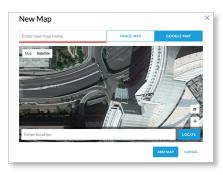

- 3. Enter a map name in the *Enter new map name* field and click **Add Map**.
- 4. Zoom in on the map using the + button and zoom out using the button.
- 5. Click the <sup>√</sup> button in the top right corner to bring up a list of cameras for placement. Drag the camera from the *Cameras* list on the right to the appropriate location on the map. The camera will appear in the area it was placed.

Note: When using *Google Maps*, you must supply an API Key in the *Maps Settings* box under *Settings*.

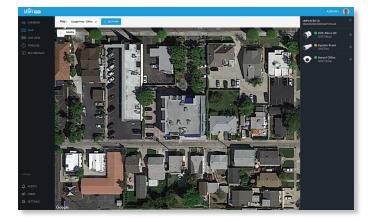

### **Camera Placement**

*Camera* thumbnails can be placed on the map to show the location of your cameras. To reposition a camera on the map, click and hold the *Camera* thumbnail and then drag the camera to another location on the map.

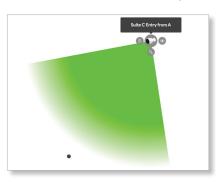

Click and drag the black dot to adjust the camera's direction and field of view.

Click the *Camera* icon to reveal additional options: Live Feed O, Details  $\textcircled{O}_{\textcircled{O}}$ , and Remove III.

#### **Live Feed**

Click the *Live Feed* (•) icon to bring up the camera's *Live Stream* window. The details are described in <u>"Live Stream</u> Window" on page 9.

#### Details

Click the *Camera Details*  $\bigcirc_{\mathfrak{S}}$  icon to bring up the *Camera Details* page. The details are described in <u>"Cameras" on</u> page 7.

#### Delete

Click the  $\overline{\mathbb{III}}$  icon to remove the camera from the map.

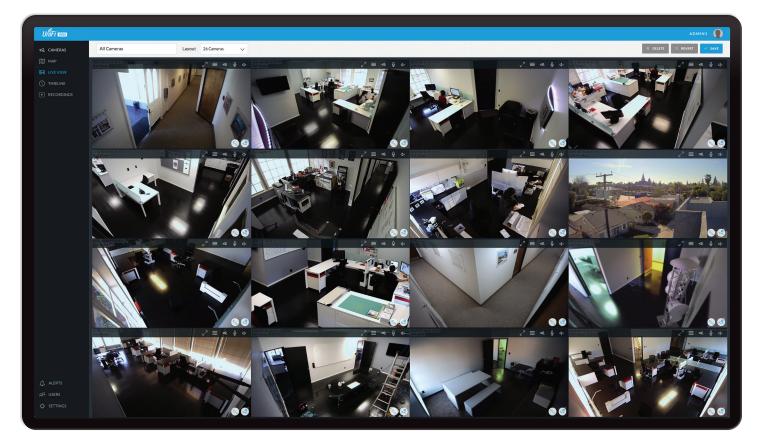

# **Chapter 4: Live View**

You can monitor multiple camera feeds through a single view layout using the *Live View* page. There are 12 pre-defined templates that support up to 26 cameras. *Live View* allows you to select which camera layout to use and which video feeds to display in that particular layout.

## **Create a New View**

To create a custom *Live View*, follow these steps:

1. Click the drop-down box at the top left of the window. Click **New View**.

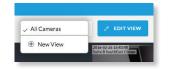

2. Select a layout by clicking one of the templates in the *Choose a Layout* window.

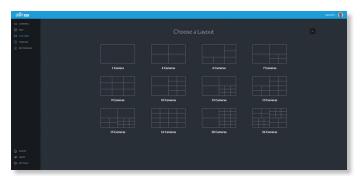

- 3. Do the following for each of your cameras:
  - a. Click the *Camera Select*  $\ll^{e}$  icon in the bottom right corner of a video feed area to display the list of available cameras.

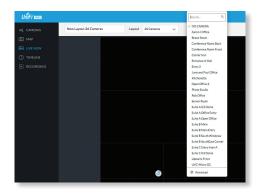

- b. Assign the camera to the video feed area using one of the following methods:
  - Select a camera from the list.
  - Search for a camera name (or part of a name) by entering it into the *Search* field at the top of the list.
  - Select **Advanced** at the bottom of the list to open the *Advanced* dialog. Then select the camera from the drop-down list and select the *Cycle On* setting: *Motion* or *Time Interval*.
- 4. The cameras will appear in the areas of the layout and you will see their live video feeds in the *Live View* window.

Ubiquiti Networks, Inc.

#### Chapter 4: Live View

- To view or modify the details of any camera in your layout, click the *Configure* <sup>2</sup>√ icon and refer to <u>"Camera</u> <u>Details Window" on page 8</u>.
- 6. Save the layout by entering a name or brief description in the *View Name* text field and clicking **Save** on the right side of the menu bar. Or, click **Delete** to delete the view without saving it.

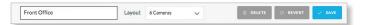

## **Edit a View**

To edit an existing Live View, follow these steps:

1. Display the view that you want to edit by selecting it from the drop-down list. Then click **Edit View**.

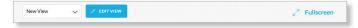

- 2. Edit the view using the icons displayed in the video feeds of the layout:
  - **Camera Select** Click this icon to assign a different camera to the video feed.
  - Configure S Click this icon to display the camera details window (described in detail in <u>"Camera</u> Details Window" on page 8).
  - **Camera Settings** Click this icon to configure various image settings such as *Brightness*, *Contrast*, *Hue*, *Saturation*, *Denoise*, *Sharpness*, *WDR*, *AE Mode*, *Orientation*, and *Infrared*.
  - **Snapshot** Click this icon to download a snapshot of the current view.
  - Camera Resolution C Click this icon to set the camera's resolution to one of the following settings: Auto (Medium), High, Medium, Low.
  - Microphone Volume 
     <sup>↓</sup> Click this icon to configure the camera's microphone. Drag the slider to the left or right to adjust the volume for recording audio input, or click Disable Mic to disable the microphone.

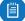

Note: If the microphone is disabled, the volume icon will not appear in the toolbar. To re-enable the microphone, you will have to manually reset the camera to factory defaults by pressing its reset button.

- Audio Click this icon to mute or unmute the audio.
- 3. Save the edited layout by clicking **Save** on the right side of the menu bar. Click **Revert** to cancel the changes you've made to the view.

## **Renaming a View**

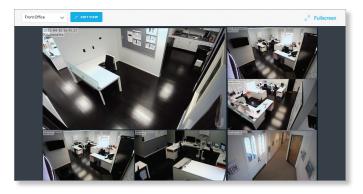

You can rename an existing view or layout by performing the following steps:

- 1. Click the drop-down list of existing camera layouts and select the view you want to rename. In this example, we will use *Front Office*.
- 2. Click **Edit View** next to the camera layout you selected and enter a new name for the layout.

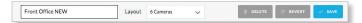

 Click Save to save the changes you've made to the view. Click Revert to cancel the changes you've made to the view.

#### **Deleting a View**

You can delete an existing view or layout by performing the following steps:

- 1. Click the drop-down list of existing camera layouts and select the view you want to delete.
- 2. Click the **Delete** button to remove a view.

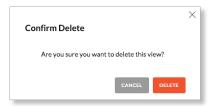

3. When prompted, click **Delete** to confirm.

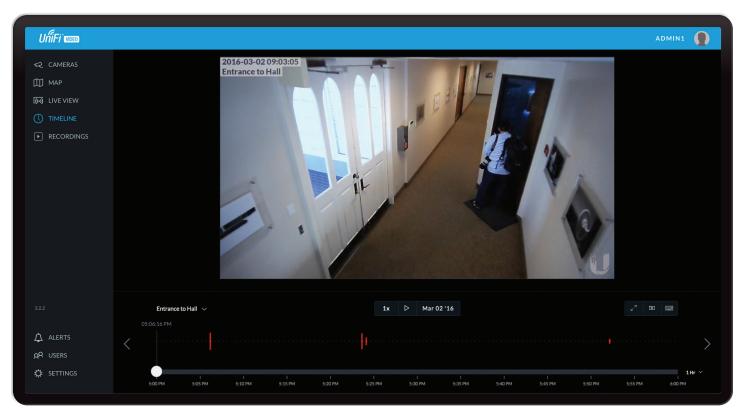

# **Chapter 5: Timeline**

The *Timeline* page allows you to selectively view the parts of recorded video clips where motion has been detected. You can also set the duration of video to play, adjust the playback speed, and move directly to any point in a clip. Keyboard shortcuts are also provided as a convenient method of control during playback.

# **Selecting a Clip for Playback**

Selecting a clip to view involves the following steps:

- 1. Select the camera whose video clip(s) you want to view.
- 2. Select the playback date.
- 3. Select the playback start time and duration.
- 4. Select the playback rate.

#### **Select Camera**

1. At the lower left of the video screen, click the dropdown box to display a list of available cameras.

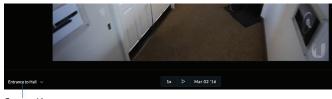

Camera List

- 2. Select the desired camera.
- 3. If the camera has no recorded video clips, "No Video" is displayed; select another camera for playback.

## Select Playback Date

1. The playback date is displayed below the center of the video screen.

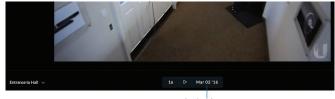

Playback Date

2. To change the date, click it to display a calendar, and then select the desired date.

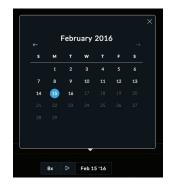

3. Click  $\times$  to close the calendar.

## **Select Playback Start Time and Duration**

1. The playback start time is displayed at the lower left side of the video screen.

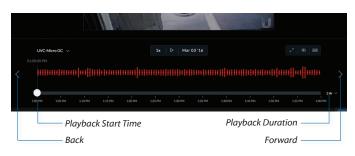

- To change the start time, use the < and > controls (*Back* and *Forward*, respectively) on the left and right sides of the window. Each click will move the start time forward or backward by half the value of the playback duration. For example, if the duration is one hour, clicking < will move the start time back 30 minutes.</li>
- 3. The playback duration is displayed at the lower right of the video screen.
- 4. To change the duration, click it to display a list of available values: 24 Hrs, 12 Hrs, 6 Hrs, 1 Hr, or 30 Min. Select the desired duration. The default is 1 Hr.

#### Select Playback Rate

1. The playback rate is displayed below the center of the video screen.

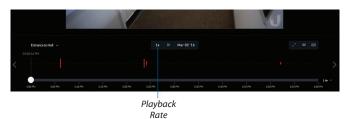

2. To change the rate, click it to display a list of available rates: 0.25x, 0.5x, 1x, 2x, 4x, or 8x. Select the desired rate. The default is 1x.

## Playback

After you have selected the video clip, use the controls to view it. The controls include:

• **Timeline** The *Timeline* shows the start and end times of the video clip, with tick marks at regular intervals in between. Drag the slider to advance directly to a specific point in the video.

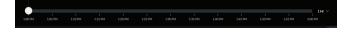

**Motion Bar** The *Motion Bar* contains red markers to show where motion has been detected in the video clip.

• Zoom When you position the cursor over the video screen, the Zoom control appears, allowing you to zoom in on specific parts of the video display, or to zoom back out. Use the slider control or the ⊕ and ⊖ buttons to adjust the zoom factor.

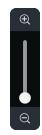

When you zoom in, a small box will appear in the upperright corner of the video display, showing the zoomedin area within the main field of view. To zoom in on a different area, click and drag the video screen until the desired area is displayed.

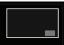

Control buttons used for playback include the following:

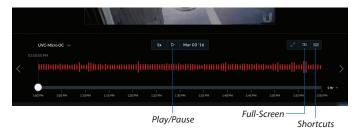

- Click *Play* to start playing the clip. The playback automatically plays only the sections of the clip where motion has been detected.
- Click *Pause* || to stop playing the clip.
- Click *Full-screen*  $\ltimes^{\frown}$  to enlarge the video display to full-screen or reduce it from full-screen back to normal size.
- Click *Snapshot* **()** to download a snapshot of the current view.
- Click *Shortcuts* is to display a list of keyboard shortcuts:

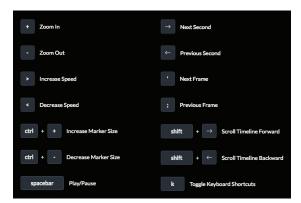

Ubiquiti Networks, Inc.

Keyboard shortcuts include:

- + Zoom In Changes the playback duration to the next lower value (for example, from 1 Hr to 30 Min).
- – Zoom Out Changes the playback duration to the next higher value (for example, from 1 Hr to 6 Hrs).
- Increase Speed Changes the playback rate to the next higher value (for example, from 1x to 2x).
- < Decrease Speed Changes the playback rate to the next lower value (for example, from 0.5x to 1x).
- **ctrl** + *Increase Marker Size* Increases the height of the markers in the *Motion Bar*.
- **ctrl** *Decrease Marker Size* Decreases the height of the markers in the *Motion Bar*.
- **spacebar** *Play/Pause* Starts/stops playback.
- Next Second Advances the video by one second.
- Previous Second Moves the video back by one second.
- **alt** ► *Next Frame* Moves the timeline forward one frame.
- alt < Previous Frame Moves the timeline back one frame.</li>
- shift ► Scroll Timeline Forward Moves the Timeline start and end times forward (later in time). This has the same effect as the > control.
- shift < Scroll Timeline Backward Moves the Timeline start and end times backward (earlier in time). This has the same effect as the < control.</li>
- **k** *Toggle Keyboard Shortcuts* Press **k** to toggle the display of keyboard shortcuts on and off.

When you are finished viewing the shortcut list, click imes to close the list.

Chapter 5: Timeline

| UniFi 🚥            |                                                                     |                                                                                                    |                          |        |                  |        | ADMIN1 🌘 |
|--------------------|---------------------------------------------------------------------|----------------------------------------------------------------------------------------------------|--------------------------|--------|------------------|--------|----------|
| 🕫 CAMERAS          | DATE RANGE                                                          |                                                                                                    | CAMERA                   | ТҮРЕ   | DATE/TIME        | LENGTH | ۵        |
| MAP                | Today Last Week Last Month                                          | - North                                                                                                    | Suite C Entry from A     | Motion | Mar 1 2016 15:38 | 00:08  |          |
|                    | From 2016-03-01 00:00                                               |                                                                                                    | Kitchenette              | Motion | Mar 1 2016 15:38 | 00:13  |          |
|                    | To 2016-03-01 15:45                                                 |                                                                                                    | UVC-Micro OC             | Motion | Mar 1 2016 15:38 | 00:32  |          |
|                    | CAMERAS<br>Select Camera                                            | and the second second sec | Suite B Main             | Motion | Mar 1 2016 15:38 | 00:19  |          |
|                    | All Cameras                                                         |                                                                                                    | June and Paul Office     | Motion | Mar 1 2016 15:38 | 00:10  |          |
|                    | ТҮРЕ                                                                | - AND AND AND AND AND AND AND AND AND AND                                                                                                    | Suite C Entry from A     | Motion | Mar 1 2016 15:38 | 00:08  |          |
|                    | <ul> <li>Motion Recordings</li> <li>Full Time Recordings</li> </ul> |                                                                                                    | Kitchenette              | Motion | Mar 1 2016 15:37 | 00:14  |          |
|                    | LOCKED                                                              | and the second second sec | Suite B Main             | Motion | Mar 1 2016 15:37 | 00:22  |          |
|                    | <ul> <li>Locked Recordings</li> <li>Unlocked Recordings</li> </ul>  |                                                                                                    | Conference Room Front    | Motion | Mar 1 2016 15:37 | 00:10  |          |
| ALERTS<br>AR USERS |                                                                     |                                                                                                    | UVC-Micro OC             | Motion | Mar 1 2016 15:37 | 00:27  |          |
| 🔅 SETTINGS         |                                                                     | The second second second second second second second second second second second second second second second se                                                                                                    | Suite B SouthEast Corner | Motion | Mar 1 2016 15:37 | 00:16  |          |

# **Chapter 6: Recordings**

The *Recordings* page lets you search, sort, and view saved video recordings based on camera name, recording type, recording date, or length of video clip. Each of the following column headers is a clickable label that sorts the list of recordings alphabetically or numerically, depending on the type of data contained in that field: *Camera*, *Type*, *Date/Time*, and *Length*.

**Camera** Displays the local device name of each camera that recorded a video clip on the *Recordings* page.

**Type** Displays the type of recording that was made based on the recording mode defined in the camera details. The two types are *Motion* and *Full Time*.

**Date/Time** Displays the date and time each video clip was recorded.

Length Displays the length of each video clip recorded.

#### **Date Range**

| L'    | 40        | L(31)      |
|-------|-----------|------------|
| Today | Last Week | Last Month |

**Today** Displays a list of all video recordings made within the last day (24 hours).

**Last Week** Displays a list of all video recordings made within the last week (7 days).

**Last Month** Displays a list of all video recordings made within the last month.

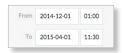

From Specify the beginning range of video recordings.To Specify the ending range of video recordings.

#### Cameras

| entry                             | ٩ | ~ |
|-----------------------------------|---|---|
| <ul> <li>Select Camera</li> </ul> |   |   |
| Entry 2                           |   | L |
| New Suite Entry                   |   |   |
| New Suite Entry B                 |   |   |
| Office Entry                      |   |   |

**Select Camera** Allows you to filter your search by camera name. The *Search* option will narrow down the list of cameras as you type into the *Search* box, eliminating the ones that don't match your search string criteria.

All Cameras Click All Cameras to display the video recordings made by every camera.

Туре

| Motion Recordings    |  |
|----------------------|--|
| Full Time Recordings |  |

**Motion Recordings** Check this box to include motion-detection recordings.

**Full Time Recordings** Check this box to include full-time recordings.

#### UniFi Video User Guide

#### Chapter 6: Recordings

#### Locked

| LO | CKED                |
|----|---------------------|
| ~  | Locked Recordings   |
|    | Unlocked Recordings |

**Locked Recordings** Check this box if you would like to include *Locked Recordings* in the list of video clips displayed in the *Recordings* window.

**Unlocked Recordings** Check this box if you would like to include *Unlocked Recordings* in the list of video clips displayed in the *Recordings* window.

# **Viewing Recordings**

**Play** Click the video clip to open a window where you can view the recording. Use the controls displayed in the window as follows:

| lcon             | Name                | Function                                                                                                    |
|------------------|---------------------|----------------------------------------------------------------------------------------------------|
| $\triangleright$ | Play                | Click to start playing the video clip. The icon changes to the <i>Pause</i> icon.                                                                                   |
|                  | Pause               | Click to stop playing the video clip. The icon changes to the <i>Play</i> icon.                                                                                     |
| $\bigcirc$       | Playback<br>Rate    | Click to set the playback rate to one of the following: 0.25x, 0.5x, 1x, 2x, 4x, 8x.                                                                                |
| <mark>」</mark> シ | Mute                | Click to mute the camera's audio. The icon changes to the <i>Unmute</i> icon.                                                                                       |
| Ц×               | Unmute              | Click to unmute the camera's audio. The icon changes to the <i>Mute</i> icon.                                                                                       |
| 4                | Motion<br>Indicator | Click to enable or disable the motion detection<br>indicator. When enabled, the indicator shows<br>where motion occurred in the field of view<br>using red shading. |
|                  | Snapshot            | Click to download a JPG of the current frame                                                                                                    |
| Ŷ                | Microphone          | Two-way communication available on select cameras (UVC-Micro and UVC-G3-Micro).                                                                                     |

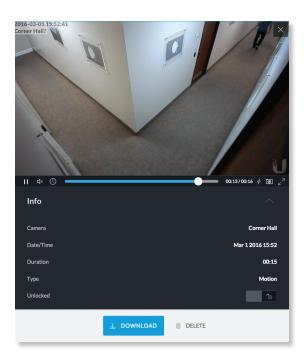

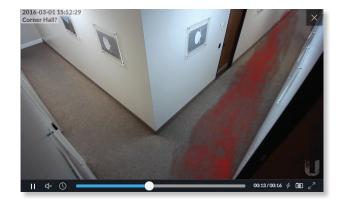

Motion Detection (red-shaded areas)

#### Info

Click any recording to display the details and options for the selected video clip.

**Camera** Displays the name of the camera.

**Date/Time** Displays the date and time the video clip was recorded.

**Duration** Indicates the length of the video clip.

**Type** Displays the type of recording that was made.

**Unlocked** Changes the status of a video clip recording between *Locked* and *Unlocked*. If a recording is unlocked, the video clip can be deleted by an administrator. If a recording is locked, the video clip cannot be deleted.

**Download** Click **Download** to save a copy of the selected camera recording to your computer as an MPEG4-formatted video.

**Delete** Click **Delete** to initiate removal of a video clip from the current list of recordings. A video clip can only be deleted if it is designated as *Unlocked*.

| Confirm Delete      |        | × |
|---------------------|--------|---|
| Delete 1 recording? |        |   |
|                     | CANCEL |   |

When prompted to confirm deletion, click **Delete** to permanently delete the selected recording, or click *Cancel* to keep it.

| UniFi เพรอ            |                                                                                                   | ADMIN1   |  |
|-----------------------|---------------------------------------------------------------------------------------------------|----------|--|
| R CAMERAS             | DATE/TIME MESSAGE                                                                                 |          |  |
| ① MAP<br>(の LIVE VIEW | ▲ Fri, Feb 26 2016 1:36 PM Camera UVC-Micro OC requests management.                               | î delete |  |
|                       | △ Wed, Feb 24 2016 12:02 PM Camera Aaron I Office requests management.                            | I DELETE |  |
|                       | △ Mon, Feb 15 2016 3:28 PM Camera Suite C G3 Dome was discovered and is available for management. | @ DELETE |  |
|                       | △ Fri, Dec 11 2015 1:39 PM Camera UVC G3 Dome was discovered and is available for management.     | @ DELETE |  |
|                       | △ Mon, Dec 7 2015 11:28 AM Camera UVC G3 was discovered and is available for management.          | @ DELETE |  |
|                       | ☆ Wed, Nov 11 2015 12:32 PM Camera UVC2 requests management.                                      | I DELETE |  |
|                       | ☆ Wed, Nov 11 2015 12:32 PM Camera UVC2 was discovered and is available for management.           | I DELETE |  |
|                       | ☆ Wed, Nov 11 2015 11:53 AM Camera UVC G3 Bullet was discovered and is available for management.  | I DELETE |  |
|                       | ▲ Tue, Nov 10 2015 4:11 PM UniFi Video update v3.2.0-alpha 12 is available.                       | I DELETE |  |
|                       | △ Tue, Nov 10 2015 4:11 PM Camera Suite A G3 Dome was discovered and is available for management. | â delete |  |
|                       | △ Tue, Oct 13 2015 1:02 PM Camera Micro Rob requests management.                                  | â delete |  |
| ALERTS                | △ Tue, Oct 13 2015 1:02 PM Camera Rob Office requests management.                                 | â delete |  |
| SETTINGS              | △ Tue, Oct 13 2015 1:02 PM Camera Upstairs Front requests management.                             | I DELETE |  |

# **Chapter 7: Alerts**

(The *Alerts* section is available to administrators only.) Alerts and messages can be sorted by date or message type, including software updates, camera discoveries, and requests for management.

## **Alerts Home Page**

**Date/Time** Displays the day of week, date, and time that an event occurred.

**Message** Displays a description of each event recorded by the NVR.

If you would like to remove a message from the list of alerts, click DELETE next to the corresponding event you would like to delete.

Click any message to view specific details of the device recorded in the selected event. Details and options will vary based on the type of device being reported. Refer to **"Cameras" on page 7**.

Chapter 7: Alerts

| UniFi wateo  |             |                           |                 | ADMIN1 |  |
|--------------|-------------|---------------------------|-----------------|--------|--|
| € CAMERAS    | ADD USER    |                           |                 |        |  |
| MAP          | NAME        | USERNAME                  | USER GROUP      |        |  |
|              | UniFi Admin | unifiadmin@ubnt.com       | Administrator   |        |  |
| ► RECORDINGS | UniFi User  | unifiuser@ubnt.com        | UniFi User View |        |  |
|              | John Smith  | john.smith@unifivideo.com | Administrator   |        |  |
|              |             |                           |                 |        |  |
|              |             |                           |                 |        |  |
|              |             |                           |                 |        |  |
|              |             |                           |                 |        |  |
|              |             |                           |                 |        |  |
|              |             |                           |                 |        |  |
|              |             |                           |                 |        |  |
| pR USERS     |             |                           |                 |        |  |
| 🔅 SETTINGS   |             |                           |                 |        |  |

(The Users section is available to administrators only.) This section allows you to manage user accounts on the NVR.

Name Displays the user's full name.

**Username** Displays the user's email address. This email address is used to log into the NVR.

**User Group** Displays the name of the user group that each NVR user belongs to.

## **User Details**

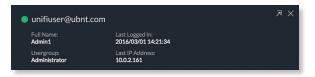

Click any user account to open the *Details* window for that particular user.

Full Name Displays the selected user's full name.

**Usergroup** Displays the name of the user group that the selected NVR user belongs to.

**Last Logged In** Displays the date and time when the selected user account last logged in to the NVR.

**Last IP Address** Displays the last IP address used to log in to the NVR (by the selected user account).

There are four clickable tabs below the user details: *Account, API Access, Alert,* and *Delete.* (*Delete* is not displayed if you are viewing your own account.)

|  | DELETE |  | ((•))<br>API ACCESS |  |
|--|--------|--|---------------------|--|
|--|--------|--|---------------------|--|

#### Account

| Full Name        | Admin1              |
|------------------|---------------------|
| Email Address    | Admin1@ubnt.com     |
| User Group       | Administrator 🗸     |
| Language         | English 🗸           |
|                  | ON                  |
|                  | unifiuser/@ubnt.com |
| New Password     |                     |
| Confirm Password |                     |

Full Name View or edit the user's full name.

**E-Mail Address** View or edit the user's email address. This email address is used to log into the NVR.

**User Group** Select or edit the user group for this account. Click **Edit** to make changes to an existing user group. Refer to <u>"New User Group" on page 27</u> for group options.

Language Select the user's language preference.

**Local Access** Used to turn local access on or off. When set to *ON*, the *Username* and *Password* options become available. These credentials are required when the cloud option is not being utilized.

**Username** The user name for the user account.

**New Password** Create a password for the selected user. This password will be used to log in and access the NVR.

**Confirm Password** Confirm the password by entering it a second time in the *Confirm Password* field.

#### **API Access**

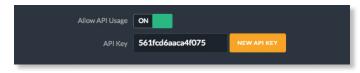

Allow API Usage API stands for *Application Programming Interface*. Click to toggle ON and display the *API Key* field.

**API Key** Click **New API Key** to generate a key code when accessing UniFi Video from external applications.

#### Alerts

For a non-cloud UniFi Video installation, the *Alerts* tab appears as shown below:

|           | <u> </u>            | ((••)<br>ACCESS |       |        |
|-----------|---------------------|-----------------|-------|--------|
|           | Enable Alert Emails |                 |       |        |
| CAMERA    | ON DISCO            | DNNECT          |       | ΙΟΤΙΟΝ |
| G3 Micro1 | Never               | ~               | Never | ~      |
| UVC Pro   | Never               | ~               | Never | ~      |

**Enable Alert Emails** Click to enable or disable email alerts for specific cameras and events.

Camera Displays the camera name.

**On Disconnect** Indicates when to notify the administrator if the selected camera becomes disconnected. Select **Never** or **Always**.

**On Motion** Indicates when to notify the administrator if the selected camera records motion. Select **Never** or **Always**, or select **New Schedule** to define a schedule.

For a cloud-based UniFi Video installation, the *Alerts* tab appears as shown below:

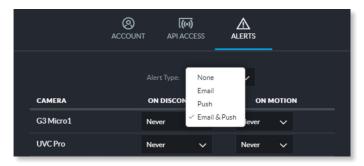

Alert Types Select the type of alert to be received: *None*, *Email*, *Push*, or *Email* & *Push*.

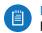

Note: Push notifications requires your install to be connected to the cloud.

Camera Displays the camera name.

**On Disconnect** Indicates when to notify the administrator if the selected camera becomes disconnected. Select **Never** or **Always**.

**On Motion** Indicates when to notify the administrator if the selected camera records motion. Select **Never** or **Always**, or select **New Schedule** to define a schedule.

**Alert Schedule for Motion Detection** 

To create a new schedule for motion detection alerts:

- 1. Select New Schedule in the On Motion drop-down list.
- 2. A window showing the days of the week and hours of the day will be displayed.

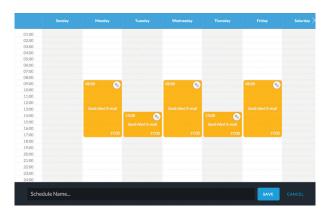

- 3. Select the periods to send an alert upon motion detection by dragging the cursor within the appropriate days of the week.
- 4. Enter a name for the schedule and click Save.

To edit an existing schedule for motion detection alerts:

- 1. Select the schedule from the *On Motion* drop-down list and click *P*.
- 2. The schedule will be displayed in a separate window.
- 3. Edit the schedule as needed.
- 4. When done editing, click **Save** to save the changes.

To delete an existing schedule for motion detection alerts:

- 1. Select the schedule from the *On Motion* drop-down list and click *P*.
- 2. The schedule will be displayed in a separate window.
- 3. Click **Delete** to delete the schedule.

## Delete

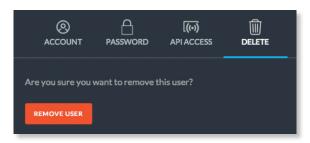

Click **Delete** to remove the selected user. When prompted to confirm removal of the user, click **Remove User**.

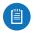

Note: This option is not available when viewing your own account.

## Add User

| ADO USER    |                           |                 |  |
|-------------|---------------------------|-----------------|--|
| NAME        | USERNAME                  | USER GROUP      |  |
| UniFi Admin | unifiadmin@ubnt.com       | Administrator   |  |
| UniFi User  | unifiuser@ubrit.com       | UniFi User View |  |
| John Smith  | john.smith@unifivideo.com | Administrator   |  |

To add a new user, click **Add User** on the top left corner of the window. The *Create New User* window will appear. Click each field and fill out the requested information. The *Account* and *Password* tabs are only required if you want this user to access the install via direct IP access; the API Access tab is optional. When you are finished, click **Save**.

| Create New User  |                             | × |
|------------------|-----------------------------|---|
|                  | 🚫 (၈)<br>ACCOUNT API ACCESS |   |
|                  |                             |   |
| Full Name        |                             |   |
| Email Address    |                             |   |
| User Group       | Select User Group           | ~ |
| Language         | English                     | ~ |
| Local Access     | ON                          |   |
| Username         |                             |   |
| Password         |                             |   |
| Confirm Password |                             |   |
|                  |                             |   |
|                  | SAVE                        |   |

An e-mail invitation will be sent to the new user using the e-mail address you specified only if you are connected to the cloud. If you are not connected to the cloud, you must share the configured credentials with the intended user manually.

| о <del>.,</del>                         |     |
|-----------------------------------------|-----|
|                                         |     |
|                                         |     |
|                                         |     |
|                                         |     |
| CONTRACTOR OF THE OWNER OF              |     |
|                                         |     |
| Admin has invited you to connect to a N | VR. |

Upon receipt of the e-mail invitation, the new user should click **Login** to accept the invitation and log into the UniFi Video system.

#### Account

| Full Name        |                     |
|------------------|---------------------|
| Email Address    |                     |
| User Group       | Select User Group 🗸 |
| Language         | English V           |
| Local Access     |                     |
| Username         |                     |
| Password         |                     |
| Confirm Password |                     |
|                  |                     |
|                  | SAVE                |

Full Name Enter the full name of the new user.

**E-Mail Address** Enter an email address for the new user. This email address will be used to log in to the NVR.

**User Group** Click *Select User Group* to display the *User Group* menu. Select an existing user group from the drop-down list or select *New User Group* to create a new group.

**New User Group** 

| User Group | Select User Group                     | ~ |
|------------|---------------------------------------|---|
| Language   | Administrator<br>New UniFi User Group | ~ |
|            | + New User Group                      |   |

# If you select *New User Group*, the following window will appear:

| CAMERAS               | VIEW CAMERA | EDIT CAMERA | VIEW RECORDINGS | EDIT RECORDINGS |
|-----------------------|-------------|-------------|-----------------|-----------------|
| Entry 2               | 2           |             |                 |                 |
| Kitchenette           | 2           |             |                 |                 |
| Suite B South Windows |             |             |                 |                 |
| Upstairs Front        |             |             |                 |                 |
| Aaron I Office        |             |             |                 |                 |
| Suite C Entry from A  |             |             |                 |                 |
| Corner Hall           |             |             |                 |                 |
| Server Room           |             |             |                 |                 |
| Entrance to Hall      |             |             |                 |                 |
| Suite C G3 Dome       |             |             |                 |                 |

- Can receive alert notifications via email Check this box to grant users (in this group) the ability to receive email notifications when the NVR generates an alert message.
- View Camera, Edit Camera, View Recordings, Edit Recordings Select which cameras and recordings can be accessed by users in this group by clicking the checkbox next to each camera in the list.

| -      |  |
|--------|--|
| rtitta |  |
|        |  |
|        |  |

Note: Some permissions are contingent on others. Therefore, as you select specific privileges, the system will automatically place a check mark next to the additional permissions required.

• User Group Name Assign the group a new name by entering it into the *User Group Name* field and click **Save**. You can also delete the group name by clicking **Delete**.

Language Select the user's language preference.

**Local Access** Used to enable or disable local access. If enabled (set to *ON*), the *Username*, *New Password*, and *Confirm Password* options are available.

Username The user name for the user account.

**New Password** Create a password for the selected user. This password will be used to log in and access the NVR.

**Confirm Password** Confirm the password by entering it a second time in the *Confirm Password* field. Passwords must match in both fields before UniFi Video will allow you to save the user account.

#### **API Access**

#### Allow API Usage ON

Allow API Usage Click to enable or disable access to UniFi Video from an external application. When enabled, click New API Key to generate a new random key in the API Key text field.

**API Key** Use this key to authenticate access to UniFi Video from an external application.

When you are finished entering all of the information for the new user account, click **Save**.

| UniFi (video)    |                                         |                  |                                     | OC-NVR 🗸 AARONJ 🌘                                                  |
|------------------|-----------------------------------------|------------------|-------------------------------------|--------------------------------------------------------------------|
| UPDATE AVAILABLE | GET SUPPORT FILE DOWNLOAD CONFIGURATION |                  |                                     | 🗘 revert 🗸 Save                                                    |
| CAMERAS          |                                         |                  |                                     |                                                                    |
| Ш мар            | OC-NVR                                  | CAMERA SETTINGS  |                                     |                                                                    |
| ((n) LIVE VIEW   | / SYSTEM CONFIGURATION                  |                  | Any managed cameras will be u       | updated to use this password.                                      |
| TIMELINE BETA    | 192.168.157.250 (eth0)                  |                  |                                     |                                                                    |
|                  | Currently Installed : 3.9.0-alpha.3     |                  | Camera Password                     | Camera Password should be different than your login password.      |
|                  |                                         |                  |                                     | Califei a nasswor u siroulu be unterent trian your login passworu. |
|                  |                                         |                  | Camera Adoption Token               |                                                                    |
|                  | 4777                                    | TIME & DATE      |                                     | NEW TOKEN Use to adopt in Camera Web UI.                           |
|                  | Carl Carl Carl Carl Carl Carl Carl Carl |                  |                                     |                                                                    |
|                  |                                         |                  | Timezone                            | (UTC-08:00) Pacific Time (US & Canada) V                           |
|                  | TELE                                    | ALERTS           |                                     |                                                                    |
|                  |                                         |                  | Minutes Between Motion Alert Emails | 0                                                                  |
|                  |                                         |                  | Minutes between Motion Alert Emails |                                                                    |
|                  |                                         |                  |                                     | CONFIGURE ALERTS                                                   |
| 3.9.0-alpha.3    |                                         | FIRMWARE UPDATES |                                     |                                                                    |
|                  |                                         |                  | Check UBNT for Updates              |                                                                    |
|                  |                                         |                  | Check OBINT for Opdates             |                                                                    |
| pR USERS         |                                         |                  | Report Statistics                   | ON                                                                 |
| 🔅 SETTINGS       |                                         | DEVICE DISCOVERY |                                     |                                                                    |
|                  |                                         |                  |                                     |                                                                    |

# **Chapter 9: Settings**

(The *Settings* section is available to administrators only.) The *Settings* section provides you with important system information and configuration options for your NVR.

**System Configuration** Click this button to configure your NVR's settings. Refer to "System Configuration" on page 30 for detailed information on System Configuration.

**Get Support File** Click this button to generate a support file for use by Ubiquiti customer support. This file only needs to be generated at their request.

**Download Configuration** Click this button to download your NVR's configuration to a file. (This doesn't include recordings). The configuration file is only used by the Setup Wizard when installing a new NVR.

**Revert** Click this button to cancel all changes you have made on the *Settings* page.

**Save** Click this button to save all changes you have made on the *Settings* page.

#### **UniFi Video Cloud**

**Connect To My Ubiquiti Account/Disconnect From My Ubiquiti Account** Click to connect or disconnect your UniFi Video installation from your Ubiquiti account. This enables or disables the free cloud access to your UniFi

### **Camera Password**

**Camera Password** The camera password, by default, is generated by UniFi Video's initial configuration wizard. Click this field to view the password in plain text, in the event you need to access a specific camera. You can also use this field to change the password used to access individual cameras. To save any password changes, you must also click **Save** in the upper right.

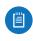

Note: This change will only apply to cameras that are currently managed by and connected to the UniFi Video server.

**Camera Adoption Token** A random adoption token can be generated to aide in the rapid adoption of multiple cameras. To use this feature, click **New Token** and a token will be generated in the field. The token is valid for 30 minutes from its generation and can be copied/pasted into the camera's web UI along with the IP address of the UniFi Video server for rapid camera management.

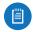

Note: The *Adoption Token* option only exists on cameras with firmware version 3.8.3 or newer.

#### **Time & Date**

**Timezone** Select the local time zone where the UniFi Video NVR is located.

Video installation.

#### Alerts

**Minutes Between Motion Alert Emails** Specify the number of minutes you want to separate recurring motion alert emails.

**Configure Alerts** Click **Configure Alerts** to customize the alert settings for each camera managed by the NVR. For information on configuring alerts, see "Alerts" on page 26.

[SMTP/Email Server (Only shown in installations that are not connected to the cloud) When not connected to the cloud, you may still receive camera disconnect and motion alert emails; however, push notifications are a cloud exclusive feature. In order to utilize this feature on an installation that is not connected to the cloud, you must toggle this feature **On** and then configure your SMTP server settings in conjunction with your email provider.

#### **Firmware Updates**

**Check UBNT For Updates** UniFi Video automatically checks for system updates but doesn't install them unless initiated by an administrator. If you don't want the NVR to automatically check for updates, click to toggle *OFF*.

**Report Statistics** (Available if *Check UBNT for Updates* is enabled.) Statistics are gathered and provided to Ubiquiti Networks for reference, in an effort to continually improve performance. To opt out, click to toggle *OFF*.

### **Device Discovery**

**Discover Cameras** When set to *ON*, your NVR will automatically discover UniFi Video cameras as they become available on the network. To disable this feature, click to toggle *OFF*.

# **System Configuration**

Click **Configuration** window. This will display the configuration details for the NVR.

| SecondaryNVR                      |          | ⊿ ×                                                                                                    |
|-----------------------------------|----------|----------------------------------------------------------------------------------------------------|
| IP Address:<br>192.168.1.35       | CPU<br>• |                                                                                                    |
| MAC Address:<br>24:A4:3C:06:FB:C6 | Memory   | Contraction of the second second seco |
| Version:<br>3.9.0                 |          |                                                                                                    |
| Model Name:<br>UVC NVR            |          |                                                                                                    |

**IP Address** Displays the current IP address of the NVR.

**MAC Address** Displays the hardware MAC address.

**Version** Displays the firmware version currently installed on the NVR.

Model Name Displays the model name of the NVR.

**CPU** Indicates the percentage of the CPU being utilized by the NVR.

**Memory** Indicates the amount of memory used by the NVR (expressed in gigabytes).

**Disk** Indicates the amount of disk space used on the NVR.

## Configure Configuration

|              | CONFIGURE           | UPDATES         | _∕∧_<br>stats | LOGS  |    |        |
|--------------|---------------------|-----------------|---------------|-------|----|--------|
| Configuratio | n ^                 |                 |               |       |    |        |
|              | Alias               | My NVR          |               |       |    |        |
|              | Recording Path      | /srv/unifi-vide | eo/videos     |       |    |        |
|              | Time Based Purging  | ON              |               |       |    |        |
|              | Time To Retain      | 1               |               | Weeks |    | $\sim$ |
|              | Space To Keep Free  | •               |               |       | 10 | GB     |
| Tools 🔿      |                     |                 |               |       |    |        |
| Datab        | ase Synchronization | ANALYZE         |               |       |    |        |

Alias Displays the current name of the NVR.

**Recording Path** Path to where video clip recordings are stored on the NVR.

**Time Based Purging** When enabled, recordings are deleted after the amount of time specified in the *Time To Retain* field.

**Time To Retain** Defines the number of *Hours, Days,* or *Weeks* to keep recordings before deleting them. This option is available when *Time Based Purging* is set to *ON*.

**Space to Keep Free** Use the slider or text field to define how much space should be kept available on the NVR (expressed in gigabytes).

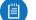

Note: This feature cannot be disabled.

#### Tools

**Database Synchronization** Allows you to analyze the current NVR database.

#### Updates

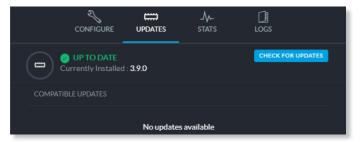

**Currently Installed** Displays the firmware currently installed on your NVR. If it is the most recent firmware, "Up to Date" is also displayed.

**Check for Updates** Click to check the website for the latest firmware update (requires Internet connection). If an update is available, the version number will be listed with an Install button for easy upgrades through the web UI.

### Stats

| 100                                                 |            | <br>        |       | A A A A A A A A A A I |
|-----------------------------------------------------|------------|-------------|-------|-----------------------|
| 75                                                  | www        | MMYYYY      |       |                       |
|                                                     |            |             |       | $/$ $\vee$ $/$ $\vee$ |
|                                                     |            |             |       |                       |
|                                                     |            |             |       | 16:00                 |
|                                                     |            | Time (Hrs.) |       |                       |
| Memory (% Ui                                        | ilization) |             |       |                       |
|                                                     |            |             |       |                       |
| 50                                                  |            |             |       |                       |
|                                                     |            |             |       |                       |
|                                                     |            |             |       |                       |
|                                                     |            |             |       |                       |
|                                                     |            |             |       |                       |
|                                                     |            | Time (Hrs.) |       |                       |
| Network (Kby                                        |            |             |       |                       |
|                                                     |            |             |       |                       |
|                                                     |            |             |       |                       |
| 2000                                                |            |             |       |                       |
| 3000<br>2000<br>1000                                | tes/sec)   | Time (Hrs.) |       |                       |
| 3000<br>2000<br>1000                                |            | Time (Hrs.) | 12:00 | 16:00                 |
| 3000<br>2000<br>1000<br>0<br>20:00                  | tes/sec)   | Time (Hrs.) |       |                       |
| 3000<br>2000<br>1000                                | tes/sec)   | Time (Hrs.) |       |                       |
| 3000<br>2000<br>1000<br>20:00<br>Disk (Mbytes)      | tes/sec)   | Time (Hrs.) |       |                       |
| 3000<br>2000<br>0<br>20:00<br>Disk (Mbytes)<br>1500 | tes/sec)   | Time (Hrs.) |       |                       |
| 3000<br>2000<br>1000<br>20:00<br>Disk (Mbytes)      | tes/sec)   | Time (Hrs.) |       |                       |
| 3000<br>2000<br>0<br>20:00<br>Disk (Mbytes)<br>1500 | tes/sec)   | Time (Hrs.) |       |                       |

**CPU** Displays percentage utilization of the NVR's processor over a 24-hour period.

**Memory** Displays percentage utilization of the NVR's memory over a 24-hour period.

**Network** Displays the amount of network activity over a 24-hour period (expressed in kilobytes).

**Disk** Displays the amount of disk activity over a 24-hour period (expressed in megabytes).

#### Logs

The *Logs* tab provides you with four separate log files generated by the NVR in the UniFi Video management system. Click **Logs** to display the current log activity. The default log is the *Error* log.

|                                                 | CONFIGURE                                       | UPDATES                                                                                        | _/\/_<br>stats                 | LOGS                                   |                                  |
|-------------------------------------------------|-------------------------------------------------|------------------------------------------------------------------------------------------------|--------------------------------|----------------------------------------|----------------------------------|
|                                                 |                                                 |                                                                                                |                                |                                        |                                  |
| $\checkmark$ error                              | ~                                               |                                                                                                |                                | W                                      | ₹ C                              |
| purge                                           |                                                 |                                                                                                |                                |                                        |                                  |
| recording                                       | 7 2015-04-13                                    | 09:26:26.107/PDT:                                                                              |                                | a[7eb68ffb-f58b-3                      |                                  |
| connection                                      | 2015-04-13                                      | 09:26:20.870/PDT:                                                                              |                                | a[731f645a-d900-3                      |                                  |
| 1be19707c4d8]                                   |                                                 | 09:26:20.789/PDT:                                                                              |                                | a[18f1c436-d82d-3                      | 5aa-9037-1be19                   |
| 1428942380.64<br>4bf32acbbf011                  | 3 2015-04-13                                    | 09:26:20.643/PDT:                                                                              | ERROR Camer                    | a[cf308af3-b0ac-3                      | 6e9-821f-4bf32                   |
| 1428942380.51<br>efdd49f3c0331                  | 1 2015-04-13                                    | 09:26:20.511/PDT:                                                                              | ERROR Camer                    | a[021c97c4-a63c-3                      | 3e9-a29b-efdd4                   |
| {"from":"UniF<br>{"timeoutMs":<br>{"securityTok | iVideo","to";<br>10000,"what";<br>en":"46118263 | 09:26:14.912/PDT:<br>"ubnt_avclient","<br>"jpeg","uri":"htt<br>755916556893","ser              | responseExpec<br>p://10.0.2.11 | ted":false,"funct<br>2:7080/camera/1.0 | ionName":"GetF<br>/upload","form |
| {"from":"UniF.<br>{"timeoutMs":                 | 0 2015-04-13<br>iVideo","to":<br>10000,"what":  | -exec-12<br>09:26:14.910/PDT:<br>"ubnt_avclient",":<br>"jpeg","uri":"htt<br>755916556914","aer | responseExpec                  | ted":false,"funct<br>2:7080/camera/1.0 | ionName":"GetF<br>/upload","form |
| (Ritchenette)                                   | in tomcat-H                                     |                                                                                                |                                |                                        |                                  |
| {"from":"UniF<br>{"timeoutMs":                  | iVideo","to"<br>10000,"what"                    | "ubnt_avclient","<br>"jpeg","uri":"htt                                                         | responseExpec<br>p://10.0.2.11 | ted":false,"funct<br>2:7080/camera/1.0 | ionName":"GetF<br>/upload","form |
| {"securityTok                                   | en":"4611826                                    | 755916556848","ser<br>ncat-HTTPS-exec-9                                                        | verFilename":                  | <pre>"lol.jpg"},"formF"</pre>          | ieldKeyServerF                   |
| 1428942374.90                                   | 8 2015-04-13<br>iVideo"."to"                    | 09:26:14.908/PDT:<br>"ubnt avclient"."                                                         | responseExpec                  | ted":false."funct                      | ionName":"GetE                   |
| {"securityTok                                   | en":"4611826                                    | "jpeg","uri":"htt<br>755916556846","ser                                                        | verFilename":                  | 2:7080/camera/1.0<br>"lol.jpg"},"formF | /upload","form<br>ieldKeyServerF |
| (June and Pau<br>1428942371.57<br>325ce26c3eaa1 | 0 2015-04-13                                    | tomcat-HTTPS-exec<br>09:26:11.570/PDT:                                                         |                                | a[1064ebd3-bd48-3                      | 296-8644-325ce                   |
| 1428942370.94<br>2f1b6ad401f21                  |                                                 | 09:26:10.942/PDT:                                                                              | ERROR Camer                    | a[251bc917-5555-3                      |                                  |
| 1420042260 06                                   | 2 2015 04 12                                    | 00.26.00 062/bbm.                                                                              | PDDOD Comor                    | ar5d01b60a_a761_2                      | 106-ba5/_101oc                   |

Error Displays a running log of all error messages.

**Purge** Displays a running log of all purge activity.

**Recording** Displays a running log of all recording activity.

**Connection** Displays a log of all connection activity, including loss of connection.

You can also delete, download, or refresh the view of any log activity by clicking one of the toolbar icons located in the upper right corner of the *Logs* screen.

**Delete** Clears the log file currently displayed on your screen, without saving a copy to your computer.

**Download**  $\checkmark$  Allows you to save a log file to your computer.

**Refresh** C<sup>•</sup> Updates the running log activity on your screen.

Chapter 9: Settings

# **Appendix A: Mobile App**

UniFi Video is now accessible from iOS and Android<sup>™</sup> smartphones and tablets using the *UniFi Video* mobile app. This appendix describes how to use the app on your mobile device to communicate with an NVR over the internet (cloud access).

# **UniFi Video App for iOS**

- If you have not connected your Ubiquiti account to the NVR, do so now as described in <u>"UniFi Video Cloud"</u> <u>on page 29</u>.
- 2. On your smartphone or tablet, download the free *UniFi Video* mobile app for iOS from the iTunes® App Store.

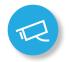

3. Open the *UniFi Video* mobile app. The *Sign In* screen appears:

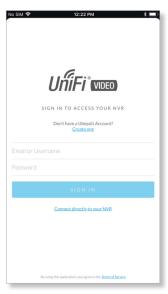

- To sign in using your Ubiquiti user account, enter your E-mail address or Username and Password, and then tap Sign In. Go to step 7.
  - Note: If you do not have a Ubiquiti account, tap **Register**, enter all requested info, and tap **Register**. Then connect the account to your NVR as described in <u>"UniFi Video Cloud" on page</u> <u>29</u> before continuing.
- 5. To connect directly to an NVR without signing into your Ubiquiti account, tap **Connect directly to your NVR**.

6. The *Select NVR* screen appears. Select the desired NVR from the list.

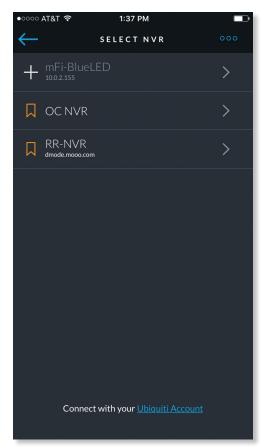

If the NVR you want is not displayed in the list, you can add it as follows:

- a. Tap the more options icon, and then tap **Add New NVR**.
- b. Enter the NVR's *IP address* and your *Username* and *Password*. Then tap **Sign In**.

If you don't know the NVRs IP address, use the search function as follows:

- a. Tap the more options icon, and then tap **Search for NVR**.
- b. Newly discovered NVRs will be displayed with + next to the name.

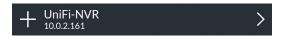

7. The app opens. By default, the Cameras screen appears:

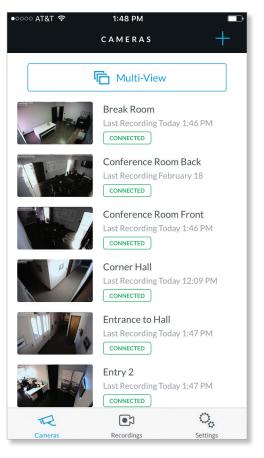

The menu bar at the bottom of the screen has icons used to navigate between the main screens:

- Tap 🖘 to display the *Cameras* screen (already selected by default).
- Tap I to display the *Recordings* screen.
- Tap <sup>Q</sup> to display the *Settings* screen.

# **Cameras Screen**

The *Cameras* screen displays a list of cameras that are known to the UniFi controller. For each camera in the list, the following information is displayed:

- A thumbnail image of the camera's view (image is faded if the camera is offline).
- The name of the camera.
- Date and time of two different events, depending on the connection status:
  - Connected: The date and time of the last recording, or N/A if no recordings are available.
  - Not connected: The date and time when the camera was last seen by the UniFi Video controller.
- The camera's connection status: *Connected* or *Disconnected*.

On the Cameras screen, you have the following options:

• Select a camera from the list to open the *Camera Detail* screen which contains a live video feed from the camera as well as information on the camera.

• At the top of the screen, tap The Multi-View to open the *Multi-View* screen, which displays live feeds from four cameras.

# **Camera Detail**

The *Camera Detail* screen displays a live video feed from the selected camera, as well as specific details on the camera, including its name, status, IP address, and software version.

| No SIM 🗢     |                                | 12:27 PM                      |                       | * 💷            |
|--------------|--------------------------------|-------------------------------|-----------------------|----------------|
| $\leftarrow$ | Q A                            | UVC G3 AF1                    |                       |                |
| GAUVE GAAF   |                                |                               |                       | C              |
| 11           | LIVE STREAM                    |                               | <sup>م</sup> ۲        | $[\mathbf{M}]$ |
| <b>S</b> P   | QA UVC G3 /                    | AF1                           |                       | °              |
|              | IP Address :<br>192.168.10.203 | Firmware :<br>v3.8.61         | Status :<br>Connected |                |
|              | Record Mode :<br>None 🥖        | Record Resolution :<br>High 🧷 |                       |                |
|              | ء ھ                            | Recent Recordings             |                       |                |

# Icons located just below the *Camera Detail* screen provide the following controls:

| lcon             | Name            | Function                                                                                                    |
|------------------|-----------------|----------------------------------------------------------------------------------------------------|
| 11               | Pause           | Tap to pause the live video stream. The icon changes to the <i>Play</i> icon.                                                                                                    |
| $\triangleright$ | Play            | Tap to resume the live video stream. The icon changes to the <i>Pause</i> icon.                                                                                                    |
|                  | Enhance         | (Available only on select G3 cameras. The G3 Pro<br>does not support Magic Zoom). This feature lets<br>you set a camera's view to a specific part of its full<br>field of view. After zooming in (pinch to zoom),<br>tap this icon and then tap <b>Continue</b> to make the<br>zoomed-in view persist. To disable the zoomed-in<br>view and restore the camera's full field of view,<br>tap the icon again. |
| <b>口</b> 》       | Mute            | Tap to mute the camera's audio. The icon changes to the <i>Unmute</i> icon.                                                                                                    |
| ۲×               | Unmute          | Tap to unmute the camera's audio. The icon changes to the <i>Mute</i> icon.                                                                                                    |
| ⊾ <sup>7</sup>   | Full-<br>screen | Tap to toggle the video display between normal<br>size and full-screen display. (Not available on all<br>models; if not available, rotate the device between<br>landscape and portrait mode to switch views.)                                                                                                    |

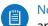

- Note: When *Enhance* is selected, the new view will apply to the following:
- All live video from the camera.
- All recorded video from the camera.
- All motion zones for the camera.

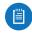

Note: Depending on your mobile device's setup, the icon bar may contain additional icons not related to the UniFi Video mobile app.

Below the icon bar, the following information is displayed:

**Camera Name** Displays the name of the camera.

**Camera Settings** Tap **Camera Settings** to access camera settings:

- Motion Alert Sound (Available on UVC-Micro and UVC-Pro only) Set to On to enable the camera's motion alert sound, or set to Off to disable the motion alert sound.
- **Camera LED** (Available on UVC-Micro only) Set to *On* to enable the camera's LED, or set to *Off* to disable the LED.
- Image Settings Tap Image Settings to access the Image Settings screen.

**IP Address** Displays the IP address of the camera on the local network.

**Firmware** Displays the firmware version installed on the camera.

Status Displays Connected or Disconnected.

**Record Mode** Displays the recording mode: Off,

*On Motion*, or *Always*. To change the setting, tap the *P* icon and select the new setting.

**Record Resolution** Displays the recording resolution: *High, Medium*, or *Low*. To change the setting, tap the *P* icon and select the new setting.

**Recent Recordings** Tap **Recent Recordings** to open a *Recordings* screen that lists recordings for the selected camera only.

# **Image Settings**

The *Image Settings* screen lets you change the image settings for the live feed you are currently viewing. You can access this screen by tapping  $e^{\bigcirc}$  to the right of the camera name.

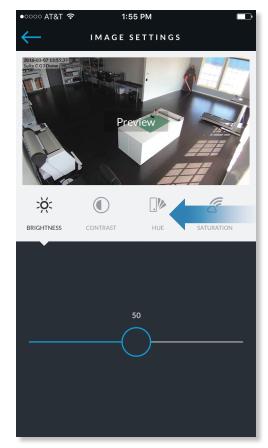

Use the adjustment slider to modify each image property. The *Image Settings* window includes a live preview that updates as adjustments are made. Swipe the *Image Settings* menu horizontally to see additional image settings.

The image settings include the following:

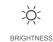

**Brightness** Change the image brightness by moving the slider control left or right, from 0 (darkest) to 100 (brightest).

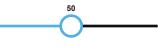

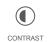

**Contrast** Change the image contrast by moving the slider control left or right, from 0 (least contrast) to 100 (greatest contrast).

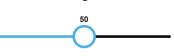

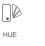

**Hue** Change the image hue by moving the slider control left or right, from 0 (red end of spectrum) to 100 (purple end of spectrum).

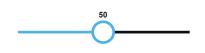

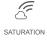

**Saturation** Change the image saturation by moving the slider control left or right, from 0 (least saturated) to 100 (most saturated).

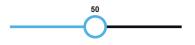

SHARPNESS

**Sharpness** Change the image sharpness by moving the slider control left or right, from 0 (least sharp) to 100 (sharpest).

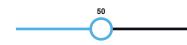

DENOISE

**Denoise** Change the amount of image noise ("graininess") by moving the slider control left or right, from 0 (most noise) to 100 (least noise).

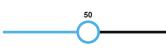

the live feed window by selecting **Flip Horizontally** D for a mirror image of the display or **Flip Vertically** C for an upsidedown image of the display. Select both options to flip the image horizontally and vertically at the same time.

**Orientation** Change the orientation of

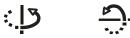

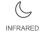

**Infrared** Adjust the infrared setting for the live feed image by selecting **Auto**, **On**, or **Off** on the menu bar.

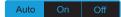

AUTO EXPOSURE

Auto Exposure Adjust the exposure setting for your live feed image by selecting Auto,50 Hz, or 60 Hz on the menu bar.

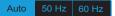

WDR

**WDR** Adjust the WDR sensitivity level by selecting **Lowest**, **Low**, **Mid**, or **High** on the menu bar.

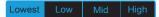

RESET

**Reset** Resets all of the *Image Settings* to their default values.

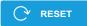

## **Multi-View Screen**

The *Multi-View* screen displays live video feeds from four cameras. By default, the first four cameras listed in the *Cameras* screen are displayed.

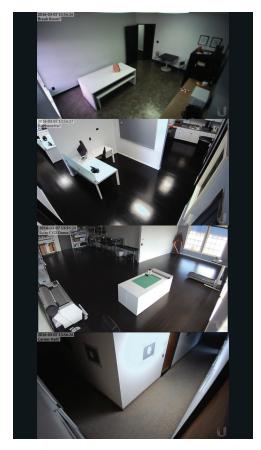

To access configuration options for a video feed, tap the video feed to display the following menu:

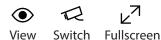

To view a camera's live stream:

- 1. Tap the video feed to display the menu.
- 2. Tap **View**.
- 3. The *Camera Detail* screen will appear. (For more information, refer to <u>"Camera Detail" on page 34</u>.)
- To change a video feed to display a different camera:
- 1. Tap the video feed to display the menu.
- 2. Tap Switch.
- 3. A list of cameras will be displayed. Tap a camera to select it.
- 4. The *Multi-View* screen will be displayed with the new camera in the video feed.

To enlarge a video feed to full-screen display:

- 1. Tap the video feed to display the menu.
- 2. Tap Fullscreen.

# **Recordings Screen**

The *Recordings* screen displays a list of recently recorded video clips from all cameras that are known to the UniFi controller.

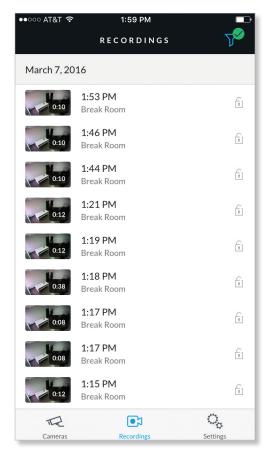

Note: The recording of video clips is controlled by the recording preferences defined on the *Cameras* page of the *UniFi Video* app (see <u>"Recording" on</u> **page 11**) and on the *Camera Detail* screen of the mobile app (see <u>"Camera Detail" on page 34</u>).

For each recording in the list, the following information is displayed:

- A thumbnail image of the recording, superimposed with the length of the recording in minutes and seconds
- · The starting time of the recording
- · The name of the camera which made the recording

To view a recording, tap the recording to display the *Recording Playback* screen.

Tap the filter  $\overline{V}$  icon in the top-right corner of the screen to display the filtering options: *Date Range, Cameras, Type,* and *Locked*.

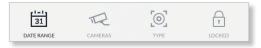

## **Date Range**

Select a specific date or range of dates to filter when listing the recent video recordings.

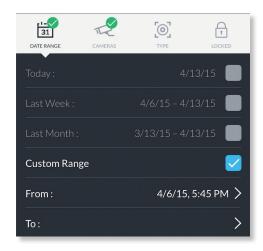

**Today** Displays a list of all recordings from today.

**Last Week** Displays a list of recordings from the last seven days.

**Last Month** Displays a list of recordings from the last month.

**Custom Range** Allows you to display a list of recordings based on a range of dates and times specified by the user.

- From Select the beginning date and time for your range.
- To Select the ending date and time for your range.

#### Cameras

Select specific cameras to view in the list of recent recordings. If no specific cameras are selected, then all cameras managed by the NVR will appear in the list.

#### Туре

Allows you to select specific cameras based on their recording mode.

**Record on Motion** Include cameras that record on motion only.

Always Record Include cameras that record all the time, regardless of motion.

#### Locked

**Locked** Filters the view on recent recordings for video clips that are locked and cannot be deleted.

**Unlocked** Filters the view on recent recordings for video clips that are unlocked.

### **Recording Playback Screen**

To begin playback of a recently recorded video clip, tap the clip in the *Recordings* screen list.

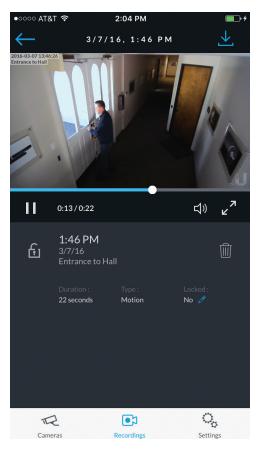

Tap  $\checkmark$  at the top-right corner of the screen to download the video clip to *Camera Roll* on your mobile device. Icons below the recording playback screen provide the following controls:

| lcon             | Name   | Function                                                                       |
|------------------|--------|--------------------------------------------------------------------------------|
| $\triangleright$ | Play   | Tap to play the recording. The icon changes to the <i>Pause</i> icon.          |
|                  | Pause  | Tap to pause the recording. The icon changes to the <i>Play</i> icon.          |
| 口》               | Mute   | Tap to mute the recording's audio. The icon changes to the <i>Unmute</i> icon. |
| ۲×               | Unmute | Tap to unmute the recording's audio. The icon changes to the <i>Mute</i> icon. |

Icons at the bottom of the recording playback screen provide the following controls:

| lcon | Name     | Function                                                                         |
|------|----------|----------------------------------------------------------------------------------|
| •    | Locked   | Tap to unlock the video recording. The icon changes to the <i>Unlocked</i> icon. |
| £    | Unlocked | Tap to lock the video recording. The icon changes to the <i>Locked</i> icon.     |
| Û    | Delete   | Tap and confirm to delete the video recording.                                   |

The following information is displayed below the screen:

**Duration** The duration of the video clip.

**Camera** The name of the camera that recorded the video clip.

**Type** The recording criteria: *On Motion* or *Always*.

Locked The lock status: Yes (locked) or No (unlocked).

# Settings Screen

To access the *Settings* screen, tap  $\bigcirc$  in the tab bar.

| ●●○○○ AT&T 穼   | 1:59 PM                    |             |
|----------------|----------------------------|-------------|
|                | SETTINGS                   | Sign Out    |
|                | Admin<br>rob.rohm@ubnt.com |             |
| OC NVR         |                            |             |
| Touch ID       |                            |             |
| Use NVR Time   | Zone                       |             |
| Local Time Zor |                            | Los Angeles |
| NVR Time Zon   |                            | Los Angeles |
| Support Forum  |                            | ç           |
| Knowledge Ba   |                            | Ŭ           |
| TR             |                            | 0,          |
| Cameras        | Recordings                 | Settings    |

**Sign Out** Tap this option to sign out of the UniFi Video mobile app.

**Use NVR Time Zone** Select this option if you want the mobile app to use the NVR's time zone. This does not affect the NVR's time zone.

**Local Time Zone** This displays the local time zone of your mobile device.

**NVR Time Zone** This displays the time zone of the NVR.

**Support Forum** Tap this option to open the UniFi Video Support Forum in a web browser.

**Knowledge Base** Tap this option to open the UniFi Video Knowledge Base in a web browser.

# UniFi Video App for Android

- If you have not connected your Ubiquiti account to the NVR, do so now as described in <u>"UniFi Video Cloud"</u> <u>on page 29</u>.
- On your smartphone or tablet, download the free UniFi Video mobile app for Android from the Google Play™ Store.

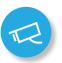

3. Open the *UniFi Video* mobile app. The *Sign In* screen appears:

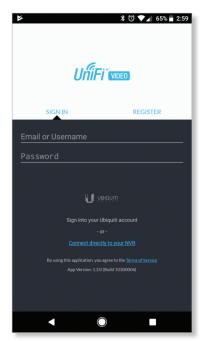

 To sign in using your Ubiquiti user account, enter your E-mail address or Username and Password, and then tap Sign In. Go to step 7.

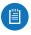

Note: If you do not have a Ubiquiti account, tap **Register**, enter all requested info, and tap **Register**. Then connect the account to your NVR as described in <u>"UniFi Video Cloud" on page</u> <u>29</u> before continuing.

5. To connect directly to an NVR without signing into your Ubiquiti account, tap **Connect directly to your NVR**.

6. The *Select NVR* screen appears. Select the desired NVR from the list.

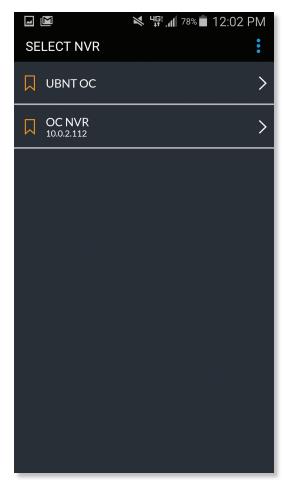

If the NVR you want is not displayed in the list, you can add it as follows:

- a. In the overflow menu , tap Add New NVR.
- b. Enter the NVR's *IP address* and your *Username* and *Password*. Then tap **Sign In**.

If you don't know the NVRs IP address, use the search function as follows:

- a. In the overflow menu :, tap **Search for NVR**.
- b. Newly discovered NVRs will be displayed with + next to the name.

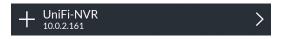

7. The app opens. By default, the Cameras screen appears:

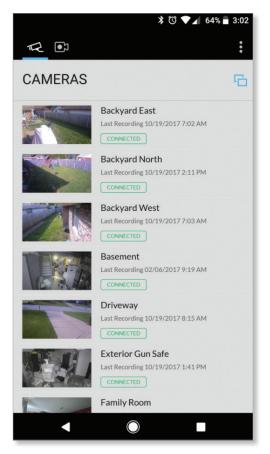

The menu bar at the top of the screen has icons used to navigate between the main screens:

- Tap 🖘 to display the *Cameras* screen (already selected by default).
- Tap 💽 to display the *Recordings* screen.

The overflow menu at the top right of the screen has the following options:

- Settings Tap Settings to display the Settings screen. Refer to <u>"Settings Screen" on page 44</u> for detailed information on the Settings screen.
- Switch NVR Tap Switch NVR to display the Select NVR screen and select a different NVR.
- **Sign Out** Tap **Sign Out** to sign out of the UniFi Video mobile app.

# **Cameras Screen**

The *Cameras* screen displays a list of cameras that are known to the UniFi controller. For each camera in the list, the following information is displayed:

- A thumbnail image of the camera's view (image is faded if the camera is offline).
- The name of the camera.

- Date and time of two different events, depending on the connection status:
  - Connected: The date and time of the last recording, or N/A if no recordings are available.
  - Not connected: The date and time when the camera was last seen by the UniFi Video controller.
- The camera's connection status: *Connected* or *Disconnected*.

On the Cameras screen, you have the following options:

- Select a camera from the list to open the *Camera Detail* screen which contains a live video feed from the camera as well as information on the camera.
- At the top right of the *Cameras* screen, tap the  $\Box$  icon to open the *Multi-View* screen, which displays live feeds from four cameras.

## **Camera Detail**

The *Camera Detail* screen displays a live video feed from the selected camera, as well as specific details on the camera, including its name, status, IP address, and software version.

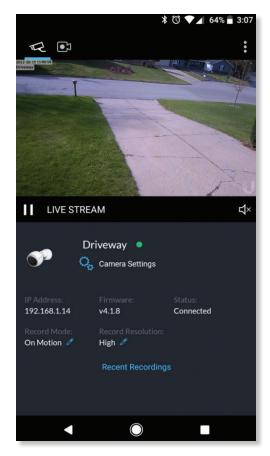

# Icons below the *Camera Detail* screen provide the following controls:

| lcon             | Name       | Function                                                                        |
|------------------|------------|---------------------------------------------------------------------------------|
| Ш                | Pause      | Tap to pause the live video stream. The icon changes to the <i>Play</i> icon.   |
| $\triangleright$ | Play       | Tap to resume the live video stream. The icon changes to the <i>Pause</i> icon. |
| <b>பு</b> »      | Mute       | Tap to mute the camera's audio. The icon changes to the <i>Unmute</i> icon.     |
| Ц×               | Unmute     | Tap to unmute the camera's audio. The icon changes to the <i>Mute</i> icon.     |
| Ŷ                | Microphone | Two-way communication available on select cameras (UVC-Micro and UVC-G3-Micro). |

The following control is located above the video screen:

**Enhance** (Available only on select G3 cameras. The G3 Pro will not support Magic Zoom). This feature lets you set a camera's view to a specific part of its full field of view. After zooming in (pinch to zoom), tap this icon and then tap **Continue** to make the zoomed-in view persist. To disable the zoomed-in view and restore the camera's full field of view, tap the icon again.

Note: When *Enhance* is selected, the new view will apply to the following:

- All live video from the camera.
- All recorded video from the camera.
- All motion zones for the camera.

Below the icon bar, the following information is displayed:

Camera Name Displays the name of the camera.

**Camera Settings** Tap **Camera Settings** to access camera settings:

- Motion Alert Sound (Available on UVC-Micro and UVC-Pro only) Set to On to enable the camera's motion alert sound, or set to Off to disable the motion alert sound.
- **Camera LED** (Available on UVC-Micro only) Set to *On* to enable the camera's LED, or set to *Off* to disable the LED.
- Image Settings Tap Image Settings to access the Image Settings screen.

**IP Address** Displays the IP address of the camera on the local network.

**Firmware** Displays the firmware version installed on the camera.

Status Displays Connected or Disconnected.

**Record Mode** Displays the recording mode: Off,

*On Motion*, or *Always*. To change the setting, tap the *p* icon and select the new setting.

**Record Resolution** Displays the recording resolution: *High, Medium,* or *Low.* To change the setting, tap the *P* icon and select the new setting.

**Recent Recordings** Tap **Recent Recordings** to open a *Recordings* screen that lists recordings for the selected camera only.

# **Image Settings**

The *Image Settings* screen lets you change the image settings for the live feed you are currently viewing. To access this screen from the *Camera Detail* screen, tap **Camera Settings** and then tap **Image Settings**.

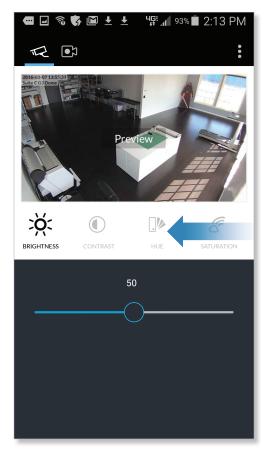

Use the adjustment slider to modify each image property. The *Image Settings* window includes a live preview that updates as adjustments are made. Swipe the *Image Settings* menu horizontally to see additional image settings. The image settings include the following:

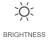

**Brightness** Change the image brightness by moving the slider control left or right, from 0 (darkest) to 100 (brightest).

50

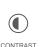

**Contrast** Change the image contrast by moving the slider control left or right, from 0 (least contrast) to 100 (greatest contrast).

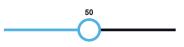

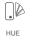

**Hue** Change the image hue by moving the slider control left or right, from 0 (red end of spectrum) to 100 (purple end of spectrum).

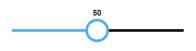

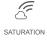

**Saturation** Change the image saturation by moving the slider control left or right, from 0 (least saturated) to 100 (most saturated).

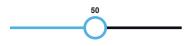

SHARPNESS

**Sharpness** Change the image sharpness by moving the slider control left or right, from 0 (least sharp) to 100 (sharpest).

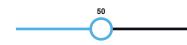

DENOISE

**Denoise** Change the amount of image noise ("graininess") by moving the slider control left or right, from 0 (most noise) to 100 (least noise).

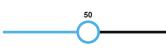

the live feed window by selecting **Flip Horizontally** for a mirror image of the display or **Flip Vertically** for an upsidedown image of the display. Select both options to flip the image horizontally and vertically at the same time.

**Orientation** Change the orientation of

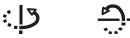

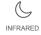

**Infrared** Adjust the infrared setting for the live feed image by selecting **Auto**, **On**, or **Off** on the menu bar.

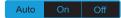

AUTO EXPOSURE

Auto Exposure Adjust the exposure setting for your live feed image by selecting Auto,50 Hz, or 60 Hz on the menu bar.

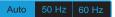

**WD**R

WDR Adjust the WDR sensitivity level by selecting Lowest, Low, Mid, or High on the menu bar.

#### Lowest Low Mid High

RESET

**Reset** Resets all of the *Image Settings* to their default values.

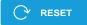

### **Multi-View Screen**

The *Multi-View* screen displays live video feeds from four cameras. By default, the first four cameras listed in the *Cameras* screen are displayed.

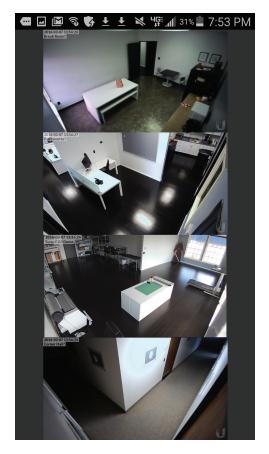

To access configuration options for a video feed, tap the video feed to display the following menu:

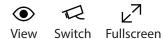

To view a camera's live stream:

- 1. Tap the video feed to display the menu.
- 2. Tap **View**.
- 3. The *Camera Detail* screen will appear. (For more information, refer to <u>"Camera Detail" on page 40</u>.)
- To change a video feed to display a different camera:
- 1. Tap the video feed to display the menu.
- 2. Tap Switch.
- 3. A list of cameras will be displayed. Tap a camera to select it.
- 4. The *Multi-View* screen will be displayed with the new camera in the video feed.
- To enlarge a video feed to full-screen display:
- 1. Tap the video feed to display the menu.
- 2. Tap Fullscreen.

# **Recordings Screen**

The *Recordings* screen displays a list of recently recorded video clips from all cameras that are known to the UniFi controller.

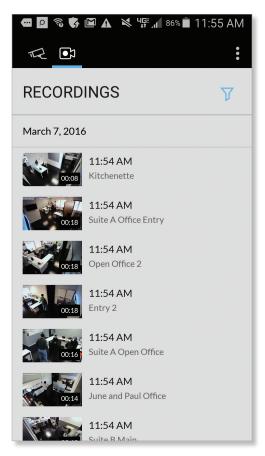

Note: The recording of video clips is controlled by the recording preferences defined on the *Cameras* page of the *UniFi Video* app (see <u>"Recording" on</u> <u>page 11</u>) and on the *Camera Detail* screen of the mobile app (see <u>"Camera Detail" on page 40</u>).

For each recording in the list, the following information is displayed:

- A thumbnail image of the recording, superimposed with the length of the recording in minutes and seconds
- The starting time of the recording
- The name of the camera which made the recording

To view a recording, tap the recording to display the *Recording Playback* screen.

You can also filter the list of recent recordings by date range, camera, camera type, and recording status (locked or unlocked). Select the filter  $\overrightarrow{V}$  icon in the top-right corner of the screen to display the filtering options: *Date Range, Cameras, Type*, and *Locked*.

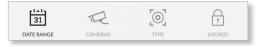

## **Date Range**

Select a specific date or range of dates to filter when listing the recent video recordings.

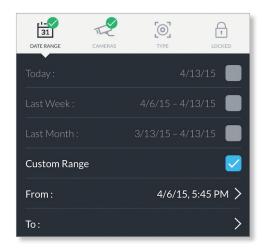

**Today** Displays a list of all recordings from today.

**Last Week** Displays a list of recordings from the last seven days.

**Last Month** Displays a list of recordings from the last month.

**Custom Range** Allows you to display a list of recordings based on a range of dates and times specified by the user.

- From Select the beginning date and time for your range.
- To Select the ending date and time for your range.

#### Cameras

Select specific cameras to view in the list of recent recordings. If no specific cameras are selected, then all cameras managed by the NVR will appear in the list.

#### Туре

Allows you to select specific cameras based on their recording mode.

**Record on Motion** Include cameras that record on motion only.

**Always Record** Include cameras that record all the time, regardless of motion.

#### Locked

**Locked** Filters the view on recent recordings for video clips that are locked and cannot be deleted.

**Unlocked** Filters the view on recent recordings for video clips that are unlocked.

## **Recording Playback Screen**

To begin playback of a recently recorded video clip, tap the clip in the *Recordings* screen list.

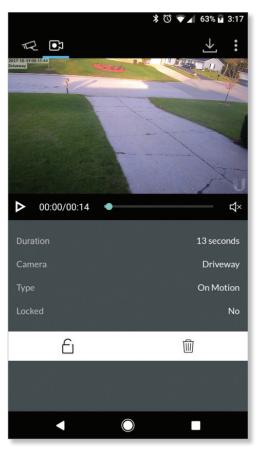

Tap  $\checkmark$  at the top-right corner of the screen to download the video clip to *Photos* on your mobile device.

Icons below the recording playback screen provide the following controls:

| lcon             | Name   | Function                                                                       |
|------------------|--------|--------------------------------------------------------------------------------|
| $\triangleright$ | Play   | Tap to play the recording. The icon changes to the <i>Pause</i> icon.          |
|                  | Pause  | Tap to pause the recording. The icon changes to the <i>Play</i> icon.          |
| 口》               | Mute   | Tap to mute the recording's audio. The icon changes to the <i>Unmute</i> icon. |
| ۲×               | Unmute | Tap to unmute the recording's audio. The icon changes to the <i>Mute</i> icon. |

Icons at the bottom of the recording playback screen provide the following controls:

| lcon | Name     | Function                                                                         |
|------|----------|----------------------------------------------------------------------------------|
| •    | Locked   | Tap to unlock the video recording. The icon changes to the <i>Unlocked</i> icon. |
| Ê    | Unlocked | Tap to lock the video recording. The icon changes to the <i>Locked</i> icon.     |
| Î    | Delete   | Tap and confirm to delete the video recording.                                   |

The following information is displayed below the screen:

**Duration** The duration of the video clip.

**Camera** The name of the camera that recorded the video clip.

**Type** The recording criteria: *On Motion* or *Always*.

Locked The lock status: Yes (locked) or No (unlocked).

### **Settings Screen**

To access the *Settings* screen, tap **Settings** in the overflow menu.

|                                | * 🛈 マ 🖌 64%                          | 7 3:18 |
|--------------------------------|--------------------------------------|--------|
|                                |                                      | •••    |
| R test                         |                                      |        |
| SecondaryNVR                   |                                      |        |
| Use NVR Time Zone              |                                      |        |
| Local Time Zone                | Central Standard                     | Time   |
|                                |                                      |        |
| NVR Time Zone                  | Central Standard                     | Time   |
| NVR Time Zone<br>Support Forum | Central Standard                     | Time   |
|                                | Central Standard                     |        |
| Support Forum                  | ण्ण<br>sion: 3.8.2<br>wild 10300006) |        |

**Disconnect from my Ubiquiti Account** Tap this option to remove the NVR from your Ubiquiti account. Tap **Yes** to confirm the deletion.

**Notifications** Tap this option to enable or disable notifications. The default is enabled.

**Use NVR Time Zone** Select this option if you want the mobile app to use the NVR's time zone. This does not affect the NVR's time zone.

**Local Time Zone** This displays the local time zone of your mobile device.

**NVR Time Zone** This displays the time zone of the NVR.

**Support Forum** Tap this option to open the UniFi Video Support Forum in a web browser.

**Knowledge Base** Tap this option to open the UniFi Video Knowledge Base in a web browser.

# **Appendix B: Standalone Mode**

Standalone mode lets you directly access a UniFi Video camera via a web browser, without using the UniFi Video software. Use standalone mode to set up a camera right of the box, and to view a live video feed via RTSP streaming.

# **Using Standalone Mode**

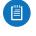

Note: To use standalone mode on a UniFi Video camera, the camera's firmware must be updated to version 3.9. To download the latest firmware for the UniFi Video camera, go to <u>downloads.ubnt.com/</u>

To use standalone mode on a UniFi Video camera:

- Enter https://<camera\_IP> in your browser's address field (where camera\_IP is the IP address of the camera you want to access). Press Enter (PC) or Return (Mac).
- 2. The camera's login screen will appear. Enter your *Username* and *Password* (**ubnt** for both if this is the initial login to the camera). Then click **Login**.

| Ĺ | <b>ม</b> ป <i>ที่เคิา</i> เพลง                                |
|---|---------------------------------------------------------------|
|   | Login                                                         |
|   | Username                                                      |
|   | Password                                                      |
|   | By logging in, you agree to the <u>Terms of Service</u> LOGIN |
|   |                                                               |
|   |                                                               |

- 3. If you want to set up the camera, click **Continue** and follow the prompts. Otherwise, click **Skip**.
- 4. The camera's standalone mode window will appear, displaying a live video feed and camera information.

| U URFILME<br>RECOVERENCE<br>COPERATION                                                                                                    | IVOR BIIH                         |                              |
|----------------------------------------------------------------------------------------------------|-----------------------------------|------------------------------|
| Name                                                                                                    |                                   |                              |
| UVC G3<br>Mode<br>Standalone                                                                                                    | 1                                 | Or                           |
| Ende External Accessory<br>2 Displan Connen Name<br>2 Displan Connen Name<br>2 Displan Name<br>2 ExterA Anonymous Singathot<br>Morschwei Wahre | Camera Madel:<br>Mode:<br>Uptime: | UVC C3<br>Stardulone<br>Im   |
| VIDEO QUALITY<br>RTSP Stream                                                                                                    | RTSP URL:                         | rtspc//192.168.10.200:554/60 |
| High (1920x1080)                                                                                                    | Width:<br>Height:<br>Ditrate:     | 1920<br>1080<br>6000 kbps    |
| PTS                                                                                                    | FPS                               | 30                           |
| Enable RTSP Authentication                                                                                                    |                                   |                              |
| SAVE CHANNES REVEY                                                                                                    |                                   |                              |

Below the live video display, the window has three tabs: *Configure, Network,* and *System*. Edit the settings on each tab as needed.

# **Configure Tab**

The *Configure* tab displays basic camera settings and allows you to configure certain settings. The top section of the *Configure* tab provides the following information:

| UVC G3                                                                                                    |                                  |                              |
|----------------------------------------------------------------------------------------------------|----------------------------------|------------------------------|
| Mode                                                                                                    |                                  |                              |
| Standalone                                                                                                    |                                  |                              |
| Chable External Accessory Display Camera Name Display Timestamp Display Logo Enable Anonymous Snapshot Vilcrophone Volume OSABLE MICROPHONE | Camera Modeb<br>Mode:<br>Uptime: | UVC G3<br>Standalone<br>2m   |
| VIDEO QUALITY                                                                                                    |                                  |                              |
| High (1920x1080)                                                                                                    | RTSP URL:                        | rtsp://192.168.10.203:554/s0 |
| - mpm (2720012000)                                                                                                    | Width:<br>Height:                | 1920                         |
| Sitrate                                                                                                    | Bitrate:                         | 1080<br>6000 kbps            |
|                                                                                                    |                                  |                              |
|                                                                                                    |                                  |                              |
| FPS                                                                                                    | FPS:                             | 30                           |
| Enable RTSP Authentication                                                                                                    |                                  |                              |

**Name** Displays the local device name and a thumbnail image of the camera.

**Mode** The mode of the camera: *UniFi Video* or *Standalone*. The *UniFi Video* setting indicates that the camera is being managed by UniFi Video. To go into standalone mode, select *Standalone* and click **Save Changes**. (If you are prompted to unmanage the camera, do so as described in **"Unmanaging a Camera" on page 49**.)

**UniFi Video Server** (Available in UniFi Video mode only.) Displays the IP address of the UniFi video server.

**Display Camera Name** Used to enable or disable the camera name display in the video feed. Default is *Disabled*.

**Display Timestamp** Used to enable or disable the timestamp in the video feed. Default is *Enabled*.

**Display Logo** Used to enable or disable the logo display in the video feed. Default is *Enabled*.

**Microphone Volume** Move the slider left or right to adjust the microphone volume for recording audio.

**Disable Microphone** To disable the microphone, click **Disable Microphone** and then click **Continue** to confirm.

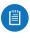

Note: To re-enable the microphone, you will have to manually reset the camera to factory defaults by pressing its reset button. Camera Model Displays the model of the camera.

**Mode** Displays the camera mode: *UniFi Video* or *Standalone*.

**Connected To** Displays the IP address of the server to which the camera is connected.

**Uptime** Displays the camera's total uptime in days, hours, and minutes.

### **Video Quality**

The *Video Quality* section is available in Standalone mode only. This section of the *Configure* tab provides the following information:

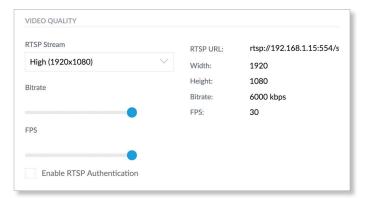

**RTSP Stream** Displays the current video resolution of the RTSP stream: *High* ( $n \times n$ ), *Medium* ( $n \times n$ ), or *Low* ( $n \times n$ ).

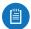

Note: The displayed resolution for *High*, *Medium*, and *Low* is hardware-dependent. The first number indicates the vertical image height in pixels.

**Bitrate** Drag the slider control left or right to adjust the RTSP streaming bitrate.

**FPS** Drag the slider control left or right to adjust the frames per second.

**Enable RTSP Authentication** Use this option to require a user to authenticate before allowing the user to view an RTSP live stream from the camera. Check the box to enable this option, then enter the *Username* and *Password* that will be used for authentication.

RTSP URL Displays the current URL for RTSP streaming.

Width Displays the current width of the RTSP video feed.

**Height** Displays the current height of the RTSP video feed.

**Bitrate** Displays the current bitrate of the RTSP video feed.

**FPS** Displays the current frame rate of the RTSP video feed.

**Bottom of Window** 

The controls displayed at the bottom of the Configure tab are used as follows:

**Save Changes** Click this button to save changes you have made.

**Revert** Click this button to cancel any changes you have made and restore the original settings.

**Show Video** Click this to scroll the window up to the live video feed.

## **Network Tab**

The *Network* tab displays network-related settings for the camera.

| DHCP Failback IP Address | imask:    | 255.255.255.0 |  |
|--------------------------|-----------|---------------|--|
| 6                        |           | 233.233.233.0 |  |
|                          | eway:     | 10.0.2.1      |  |
| Pr                       | mary DNS: | 10.0.2.1      |  |
| DHCP Fallback Netmask R3 |           | 2844196 Kb    |  |
| מ                        |           | 3853 Mb       |  |

**Configuration Mode** Used to set the camera's IP address configuration mode to *Static* or *DHCP*.

**DHCP Fallback IP Address** Use this to specify the IP address to fall back to if *Configuration Mode* is set to *DHCP* and no DHCP server is available.

**DHCP Fallback Netmask** Use this to specify the IP net mask if *Configuration Mode* is set to *DHCP* and no DHCP server is available.

Camera IP Address Displays the camera's IP address.

MAC Address Displays the camera's MAC address.

Netmask Displays the camera's IP net mask.

Gateway Displays the gateway IP address.

**Primary DNS** Displays the DNS server IP address.

**Secondary DNS** Displays the secondary DNS server IP address.

**Received** Displays how much data (in Kb) the camera has received.

**Transmitted** Displays how much data (in Mb) the camera has sent.

**Save Changes** Click this button to save changes you have made.

**Revert** Click this button to cancel any changes you have made and restore the original settings.

**Show Video** Click this to scroll the window up to the live video feed.

# System Tab

The *System* tab displays system-related information for the camera.

|                                                               | CONFI    | JUKE NET | WORK SYSTEM         |                          |            |
|---------------------------------------------------------------|----------|----------|---------------------|--------------------------|------------|
| ACCOUNT                                                       |          |          |                     |                          |            |
| Administrator Username                                        |          |          | New Password        |                          |            |
| ubnt                                                          |          |          |                     |                          | Show       |
| Did Password                                                  |          |          | Verify New Password |                          |            |
|                                                               |          | Show     |                     |                          | Show       |
| SAVE CHANGES                                                  | Revert   |          |                     |                          |            |
| ANGUAGE                                                       |          |          |                     |                          |            |
|                                                               |          |          |                     |                          |            |
| English                                                       |          |          |                     |                          |            |
| English                                                       |          |          |                     |                          |            |
| SAVE CHANGES                                                  | Revert   |          |                     |                          |            |
|                                                               |          |          |                     |                          |            |
|                                                               |          |          |                     |                          |            |
| TIME & DATE                                                   |          |          |                     |                          |            |
| NTP Server                                                    | Timezone |          |                     |                          |            |
| pool.ntp.org                                                  |          |          | $\sim$              |                          |            |
| SAVE CHANGES                                                  | Revert   |          |                     |                          |            |
|                                                               |          |          |                     |                          |            |
|                                                               |          |          |                     |                          |            |
| IRMWARE                                                       |          |          |                     |                          |            |
| Upload Firmware File                                          |          |          | Firmware Version:   | UVC.v3.2.0.50.4334c08.15 | 1106.0049  |
|                                                               |          |          |                     |                          |            |
| CHOOSE                                                        |          |          |                     |                          |            |
|                                                               |          |          |                     |                          |            |
|                                                               |          |          |                     |                          |            |
| MAINTENENCE                                                   |          |          |                     |                          |            |
|                                                               |          |          |                     |                          |            |
| MAINTENENCE<br>View Camera Log<br>Download Support File       |          |          |                     |                          |            |
| View Camera Log<br>Download Support File<br>Reset To Defaults |          |          |                     |                          |            |
| /iew Camera Log<br>Download Support File<br>Reset To Defaults |          |          |                     |                          |            |
| View Camera Log<br>Download Support File                      |          |          |                     |                          | SHOW VIDEO |
| /iew Camera Log<br>Download Support File<br>Reset To Defaults |          |          |                     |                          | SHOW VIDEO |

#### Account

The *Account* section of the *System* tab provides the following information:

Administrator Username Displays the username for the current user.

Old Password Displays the current password.

**New Password** To change the password, enter the new password in this field. (Click **Show** to display the password.)

**Verify New Password** Re-enter the new password in this field to verify it. (Click **Show** to display the password.)

**Save Changes** Click this button to save changes you have made.

**Revert** Click this button to cancel any changes you have made and restore the original settings.

#### Language

The *Language* section of the *System* tab provides the following information:

Language To change the language used by the UI, click the drop-down menu and select an available language: English, Français, Español, Español (América Latina), Português Brasileiro, Русски, فارسی, 中文 (简体), or 繁體中文. The default is English.

**Save Changes** Click this button to save any changes you have made.

**Revert** Click this button to cancel any changes you have made and restore the original settings.

Time and Date

This section is available in Standalone mode only.

**NTP Server** Displays the IP address or URL of the Network Time Procotol (NTP) server from which the camera obtains its system time.

**Timezone** Displays the camera's time zone.

#### **Firmware**

The *Firmware* section of the *System* tab contains the following options and information:

**Upload Firmware File** Displays the name of the firmware file that you have selected for upload.

**Choose** Click this button to select a firmware file for upload to the camera.

**Firmware Version** Displays the version of the firmware that is currently installed in the camera.

#### Maintenance

The *Maintenance* section of the *System* tab provides the following information:

**View Camera Log** Click this to display the camera log. When you are finished viewing, click **Cancel** to close the window or **Save** to save a local copy.

| 2016-02-24 | 15:12:12 | 502415.712 | P7 | netd[9481: | Engueuing   | task   | Netv   | orkStat  | us' (t | vpe: 1 | J. 1 | d: 5 |
|------------|----------|------------|----|------------|-------------|--------|--------|----------|--------|--------|------|------|
|            |          |            |    | netd[948]: |             |        |        |          |        |        |      |      |
|            |          |            |    | netd[9481: |             |        |        |          |        |        |      |      |
|            |          |            |    | netd(9481: |             |        |        |          |        |        |      |      |
| 2016-02-24 | 15:13:12 | 502475.719 |    | netd[9481: | Engueuing   | task   | Nets   | orkStat  | us' (t | vpe: ( | . i  | d: 5 |
|            |          |            |    | netd[9481: |             |        |        |          |        |        |      |      |
| 2016-02-24 | 15:13:42 | 502505,704 |    | netd[948]: | Enqueuing   | task   | 'Netv  | orkStat  | us' (t | ype: ( | ), i | d: 5 |
| 2016-02-24 | 15:13:42 | 502505,710 |    | netd[9481: | onTaskFini  | shed   | 1: 12  | letworkS | tatus' | (type  | e: 0 | . id |
| 2016-02-24 |          | 502535,708 |    | netd[948]: | Enqueuing   | task   | 'Netv  | orkStat  | us' (t | ype: ( | ), i | d: 5 |
| 2016-02-24 |          | 502535,715 |    | netd[948]: | onTaskFini  | ished( |        | letworkS | tatus' | (type  |      | , ic |
| 2016-02-24 | 15:14:20 | 502544,018 |    | analytics[ | 943]: Sendi | ing ev | rent ( | 113) st  | art, t | rigger |      | (0-2 |
| 2016-02-24 |          | 502552,151 |    | analytics[ | 943]: Sendi | ing ev | rent ( | 113) st  | op, tr | igger  |      | 0-36 |
| 2016-02-24 | 15:14:42 | 502565,707 |    | netd[948]: | Enqueuing   | task   | 'Netv  | orkStat  | us' (t | ype: ( |      | d: 5 |
| 2016-02-24 |          | 502565,713 |    | netd[948]: | onTaskFini  | ished( | ): '1  | letworkS | tatus' | (type  |      | , id |
| 2016-02-24 |          | 502595,713 |    | netd[948]: | Enqueuing   | task   | 'Netv  | orkStat  | us' (t | ype: ( |      | d: 5 |
| 2016-02-24 |          | 502595,717 |    | netd[948]: | onTaskFini  | lshed( | ): '1  | letworkS | tatus' | (type  |      | , id |
| 2016-02-24 |          | 502625,731 |    | netd[948]: | Enqueuing   | task   | 'Netv  | orkStat  | us' (t | ype: ( |      | d: 5 |
| 2016-02-24 |          | 502625,735 |    | netd[948]: | onTaskFini  | ished( | ): '1  | letworkS | tatus' | (type  |      | , id |
| 2016-02-24 |          | 502655,712 |    | netd[948]: | Enqueuing   | task   | 'Netv  | orkStat  | us' (t | ype: ( |      | d: 5 |
| 2016-02-24 |          | 502655,729 |    | netd[948]: | onTaskFini  | ished( | ): '1  | letworkS | tatus' | (type  |      | , id |
| 2016-02-24 |          | 502685,765 |    | netd[948]: | Enqueuing   | task   | 'Netv  | orkStat  | us' (t | ype: ( |      | d: 5 |
| 2016-02-24 |          | 502685,794 |    | netd[948]: | onTaskFini  | ished( | ): '1  | letworkS | tatus' | (type  | b: 0 | , ić |
| 2016-02-24 |          | 502715,729 |    | netd[948]: | Enqueuing   | task   | 'Netv  | orkStat  | us' (t | ype: ( |      | d: 5 |
| 2016-02-24 |          | 502715,736 |    | netd[948]: | onTaskFini  | lshed( | ): '1  | letworkS | tatus' | (type  |      | , ić |
|            |          |            |    |            |             |        |        |          |        |        |      |      |
|            |          |            |    |            |             |        |        |          |        | CANCE  |      | SAVE |

**Download Support File** Click this to download the support file.

**Reset To Defaults** Click this to reset the camera to its factory default settings.

**Reboot** Click this to reboot the camera.

**Show Video** Click this to scroll back up to the top the window to display the live video feed.

/

\* \*

<u>...</u>

:J

Ö

Ð

# **Configuring the Camera**

When the camera is in standalone mode, the top right corner of the live video feed display has two icons:

- Click this icon to toggle the live video screen between normal size and full-screen display.
- Click this icon to display the drop-down menu that allows you to perform the following camera functions:
  - Brightness Adjust the brightness of the live view image by dragging the slider control to the left or right.
  - Contrast Adjust the contrast of the live view image by dragging the slider control to the left or right.
  - Hue Adjust the hue of the live view image by dragging the slider control to the left or right.
  - Saturation Adjust the saturation of the live view image by dragging the slider control to the left or right.
  - **Denoise** Adjust the noise level of the live view image by dragging the slider control to the left or right.
  - Sharpness Adjust the sharpness of the live view image by dragging the slider control to the left or right.
  - WDR Adjust the WDR (Wide Dynamic Range) sensitivity of the live view image by dragging the slider control to the left or right. WDR helps create better image and video detail in frames that contain both light and dark areas that would otherwise be over- or underexposed.
  - AE Mode Choose AE (Auto Exposure) mode for the live view images by selecting Normal, Anti-Flicker for 60 Hz light, or Anti-Flicker for 50 Hz light from the dropdown menu. The default is Normal.
- Flip Reverse the image vertically (flip upside down) by selecting Flip from the drop-down menu, or restore the normal view by selecting Normal from the drop-down menu. The default is *Normal*.
- Mirror D Reverse the image horizontally (mirror image) by selecting Mirror from the drop-down menu, or restore the normal view by selecting Normal from the drop-down menu. The default is Normal.
- **IR Mode** The infrared filter can be changed for the live view image by selecting *On* or *Off* from the drop-down menu. The default setting is *Auto*.
- Zoom Adjust the optical zoom (if equipped) from 1x up to 3x.
- Focus Adjust the focus mechanism (if equipped).

# Standalone Mode from UniFi Video

You can also enter standalone mode on a camera from within the UniFi Video software.

# **Entering Standalone Mode**

To enter standalone mode on a camera within UniFi Video:

1. On the *Cameras* tab, click the camera's IP address in the *Host* column.

|       | NAME      | HOST       | MAC ADDRESS       | LAST RECORDING | LINK STATE               |
|-------|-----------|------------|-------------------|----------------|--------------------------|
| - 🌖 🐠 | Micro Rob | 10.0.2.183 | 44:D9:E7:05:0B:53 | n/a            | Disconnected     VE FEED |

2. The camera's login screen will appear. Enter your *Username* and *Password*. Then click **Login**.

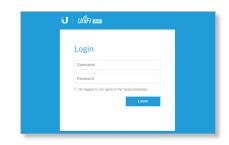

- 3. If you want to set up the camera, click **Continue** and follow the prompts. Otherwise, click **Skip**.
- 4. The camera's standalone mode window will appear, displaying a live video feed and camera information.

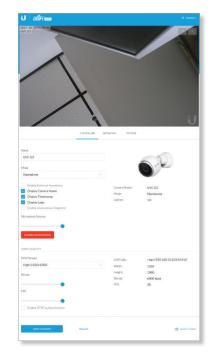

 If the *Mode* field is set to *UniFi Video*, click **Standalone** and click **Save Changes**. (If you are prompted to unmanage the camera, do so as described in <u>"Unmanaging a Camera" on page 49</u>.)

You will now have direct access to the camera through standalone mode.

# **Unmanaging a Camera**

To access a camera from UniFi Video using standalone mode, the camera must be unmanaged.

To check if a camera is managed or unmanaged:

- 1. Go to the Cameras tab.
- 2. Click Managed to display the list of managed cameras.
- 3. If the camera appears in the list, the camera is managed. If not, the camera is unmanaged.

To unmanage a managed camera:

- 1. Go to the Cameras tab.
- 2. Click *Managed* to display the list of managed cameras.
- 3. Select the camera from the list to display its details window.
- 4. Select the Manage tab on the details window.
- 5. Click Unmanage.
- If you want to keep the camera's recordings, click Keep My Recordings. To delete the camera's recordings (except locked recordings), click Remove Everything.

UniFi Video User Guide

# Appendix C: Contact Information

# **Ubiquiti Networks Support**

Ubiquiti Support Engineers are located around the world and are dedicated to helping customers resolve software, hardware compatibility, or field issues as quickly as possible. We strive to respond to support inquiries within a 24-hour period.

Ubiquiti Networks, Inc. 685 Third Avenue, 27th Floor New York, NY 10017 USA

**Online Resources** 

Website: www.ubnt.com

Support: ubnt.link/UniFi-Video-Support

Community: https://community.ubnt.com/t5/UniFi-Video/bd-p/airVision\_board

Downloads: www.ubnt.com/download/unifi-video

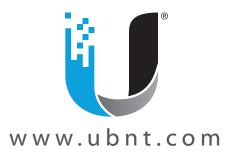

©2015-2018 Ubiquiti Networks, Inc. All rights reserved. Ubiquiti, Ubiquiti Networks, the Ubiquiti U logo, the Ubiquiti beam logo, and UniFi are trademarks or registered trademarks of Ubiquiti Networks, Inc. in the United States and in other countries. Google Maps<sup>™</sup> is a trademark of Google, Inc. WPA and WPA2 are trademarks of the Wi-Fi Alliance. All other trademarks are the property of their respective owners.